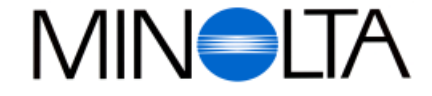

### **Digitale Camera**

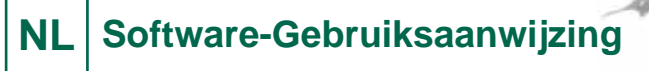

#### **Minolta Camera Benelux B. V.**

Zonnebaan 39, P. O. Box 6000, NL-3600 HA, Maarssen, Nederland Tel. 030 241 14 11 Fax. 030 241 41 65

#### **Minolta Belgium Branch**

Kontichsesteenweg 38, B-2630 Aartselaar, België Tel. 03 877 04 30 Fax. 03 877 00 49

**http://www.minolta.nl http://www.minolta.be**

© 1997 Minolta Co., Ltd. under the Berne Convention and Universal Copyright Convention

Edited in Germany

9222-2755-38 (P9704-A704)

# Dimâge V

Dimâge V

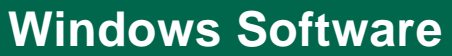

Gefeliciteerd met de aankoop van uw Minolta Dimâge V en de Dimâge V Image Control Software. Deze software is driver software om gegevens te kunnen uitwisselen tussen uw Dimâge V en uw computer. Met deze software kunt u:

- Opnamen die op de SmartMediakaart van de Dimâge V staan op postzegel formaat bekijken op uw computerscherm.
- Beelden kopiëren naar de harde schijf, een geheugenkaart of een floppydisk.
- De gekopieerde beelden bewerken die op een diskette of de harde schijf staan.
- Uw opnamen afdrukken.
- Uw opnamen in diverse formaten opslaan.
- De ontspankop van de Dimâge V op afstand bedienen.
- Dia-presentaties maken met de beelden van de Dimâge V.

- Deze handleiding mag niet worden gekopieerd zonder toestemming van Minolta Co.,Ltd. c 1997 Minolta Co.,Ltd.
- © 1997 Minolta Co., Ltd.
- Deze handleiding is met de grootste zorg samengesteld. Indien u vragen heeft kunt u altijd contact opnemen met Minolta Camera Benelux B.V.
- Minolta is niet verantwoordelijk voor schade die ontstaat tijdens gebruik van de apparatuur en software.
- No part of books, magazines, music, or other productions that were released under a copyright may be used, copied, or changed without the prior permission from the author, copyright holder, or the successor to the copyright holder except for personal, home, or equivalent use.

Lees voor gebruik deze handleiding zorgvuldig door zodat u optimaal gebruik kunt maken van alle mogelijkheden.

Deze handleiding gaat er van uit dat u kennis heeft van de werking en de bediening van Windows® Bekendheid met het werken met de muis, de standaard Windows® menu's en commando's is noodzakelijk voor het werken met de Dimâge V Image Control software.

Deze handleiding geeft u geen instructies over:

- Basisbediening van een PC.
- Basisbediening van Windows 95® of de werking van een PC.
- Gebruik van Adobe® PhotoDeluxe.™.

Raadpleeg de handleidingen van deze apparatuur en software voor informatie over gebruik.

De voorbeelden in deze handleiding hebben betrekking op Windows 95®.

Instructies voor het installeren van Adobe® PhotoDeluxe.™ starten op pagina 90 van deze handleiding. Instructies over het gebruik van Adobe PhotoDeluxe zijn ingebouwd in de PhotoDeluxe software.

MS, MS-DOS, Microsoft, Windows®, Windows® 95, and Windows NT are registered trademarks of Microsoft Corporation.

The official name for Windows® is Microsoft® Windows® Operating System.

i486 and Pentium are registered trademarks of Intel.

Adobe® and Adobe® PhotoDeluxe™ are registered trademarks of Adobe Systems Incorporated.

Other corporate names and product names are also registered trademarks.

### **INHOUD**

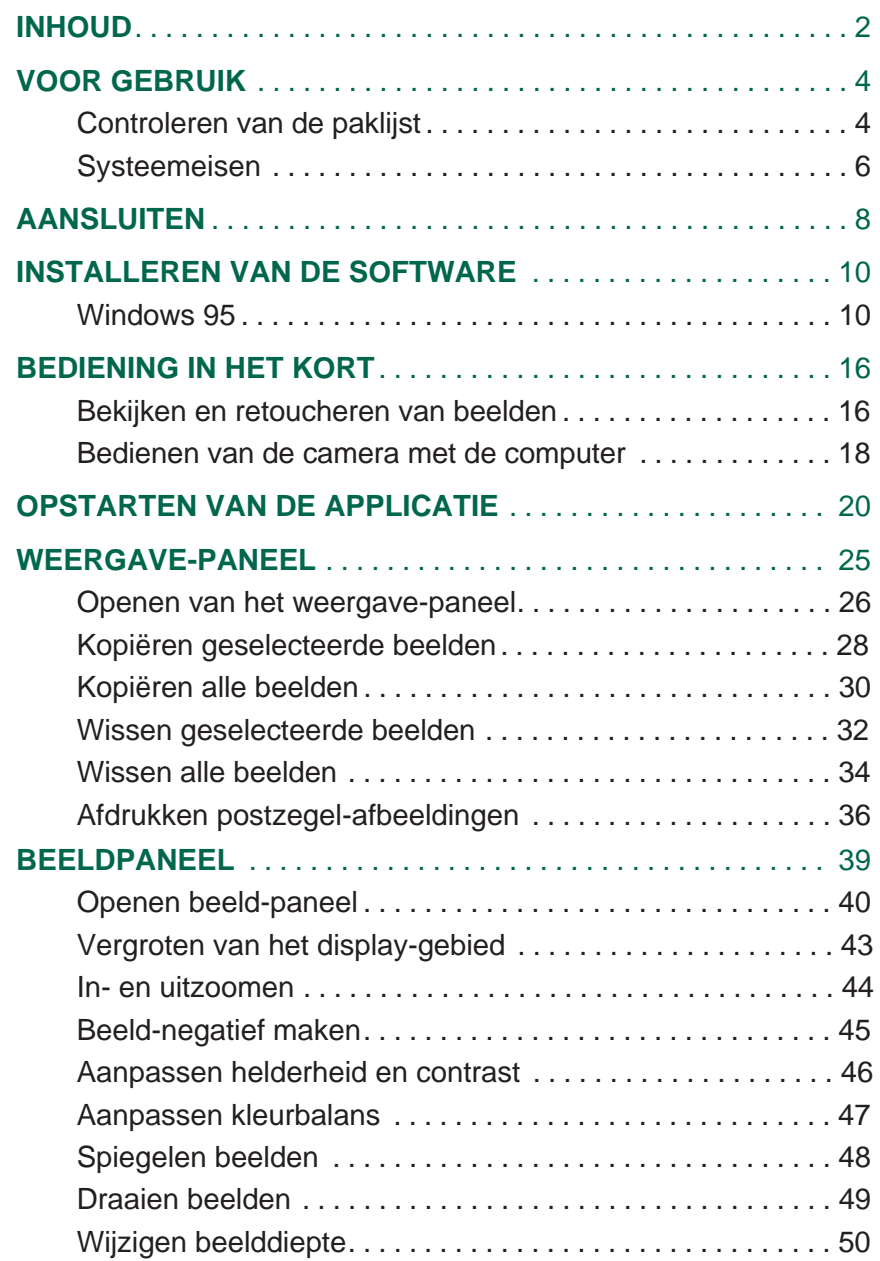

 $\begin{array}{c} 0 & 0 & 0 \\ \end{array}$ 

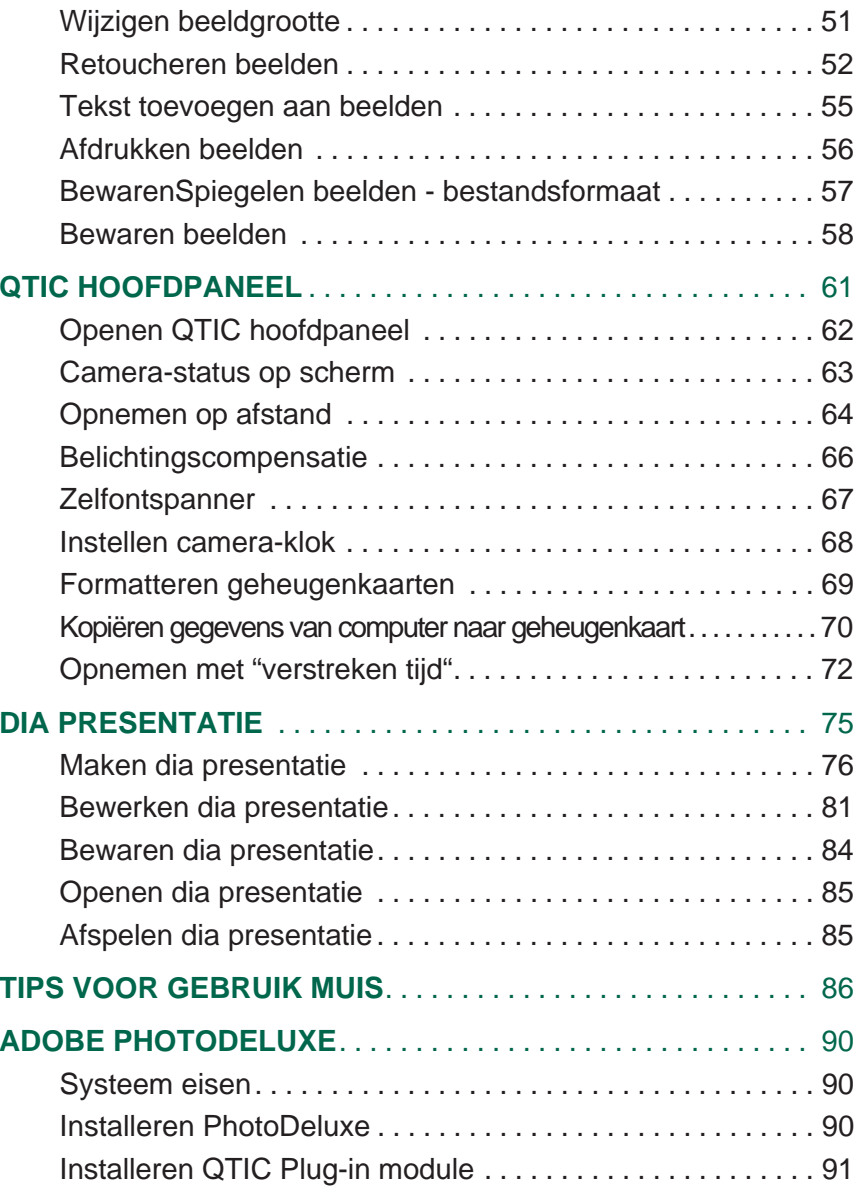

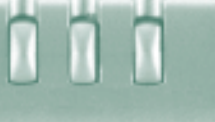

#### <span id="page-3-0"></span>**CONTROLEREN VAN DE PAKLIJST**

Controleer met de paklijst of u alle onderdelen ontvangen heeft. Wanneer u iets mist moet u contact op te nemen met uw dealer of met de service afdeling van Minolta.

#### **Onderdelen nodig om met de Windows software te kunnen werken**:

- "Dimâge V Image Control" Windows/Macintosh CD-ROM (Software voor Windows/Macintosh)
- "Dimâge V Instruction Manuals" Windows/Macintosh CD-ROM (Gebruiksaanwijzing camera en software Windows/Macintosh)
- Seriële kabel SC-232C voor Windows
- Beeld geheugenkaart RM-2S
- Dimâge V digitale camera
- 4 AA batterijen

#### **Overige onderdelen**:

- Adobe PhotoDeluxe CD-ROM
- Objectief kabel LC-V100
- Camera-tas CC-V1
- Camera-riem HS-V1
- Seriële kabel SC-422 voor Macintosh
- Bedienen in het kort (Quick Reference Guide)
- Garantiekaart voor de camera

Zie voor systeemeisen voor Adobe PhotoDeluxe pagina 90.

### <span id="page-4-0"></span>**VOOR GEBRUIK**

#### **SYSTEEM EISEN**

Om de Dimâge V Image Control software te gebruiken dient u over het volgende te beschikken:

- Een IBM PC/AT compatibele PC met minimaal een 486DX 33Mhz of een Pentium 60Mhz processor.
- Microsoft Windows 95
- Minimaal 16MB RAM.
- Een monitor met een schermresolutie van 640 x 480 pixels of meer en 16 bit kleuren videokaart.
- Minimaal 20MB vrije harde schijf ruimte.
- Een CD-ROM drive.

Zie voor systeemeisen voor Adobe PhotoDeluxe pagina 90.

## <span id="page-5-0"></span>**AANSLUITEN**

Gebruik de SC-232C seriële kabel uit de interface kit om de Dimâge V aan te sluiten aan de computer.

Het is noodzakelijk om het nummer van de COM poort (seriële poort) te specificeren nadat de software geïnstalleerd is. Wanneer u een modem heeft geïnstalleerd aan uw PC (of een ander apparaat dat gebruik maakt van de COM2 poort) kunt u een andere poort gebruiken (meestal de COM1 poort) om de Dimâge V aan te sluiten. Voor informatie hoe u de beschikbare COM poorten moet gebruiken, dient uw de handleiding van uw computer of de modem te raadplegen.

#### $\blacksquare$  Zet de Dimâge V en de PC uit.

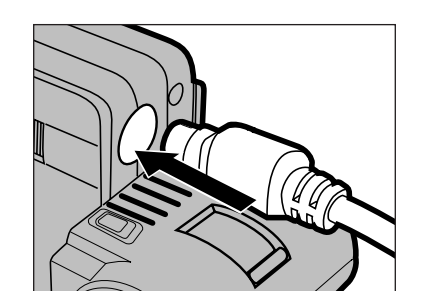

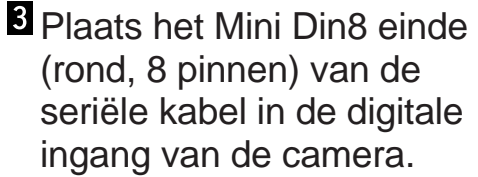

• Let op dat u de pinnen goed tegenover elkaar plaatst.

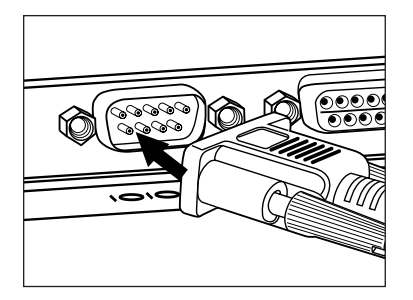

- Plaats het D-Sub 9 einde van de kabel in de seriële poort van de PC.
	- Zorg er voor dat de kabel stevig in de camera en in de computer is geplaatst.

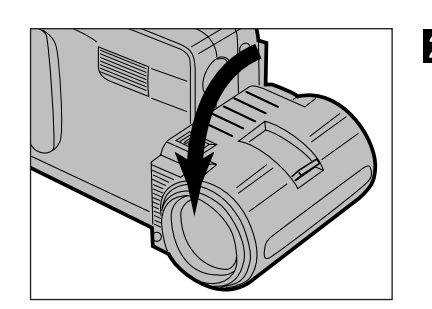

**2** Plaats het objectief in de standaard-positie (draai het objectief 90° naar voren totdat het stopt).

- Wanneer u de COM 1 poort niet kunt gebruiken om de Dimâge V aan te sluiten kunt u de poort-instellingen wijzigen (Windows 95 pagina 14).
- Gebruikers van een NEC PC-9800 computer moeten controleren of de pinnen in de poorten overeen komen met de kabel. Wanneer er geen poort aanwezig is om het D-Sub9 einde van de kabel aan te sluiten heeft u een RS232C seriële poort adapter nodig (verkrijgbaar bij de meeste computerwinkels).
- Gebruik altijd de SC-232C kabel die bij de camera geleverd wordt. Het is mogelijk dat andere kabels niet passen.

#### <span id="page-6-0"></span>**WINDOWS 95**

- 1. Zet de computer aan en start Windows 95.
- 2. Plaats de Dimâge V Image Control CD-ROM in de CD-ROM drive.
- 3. Kies **Uitvoeren**... van de **Start** knop.
- Het Uitvoeren dialoogvenster verschijnt.

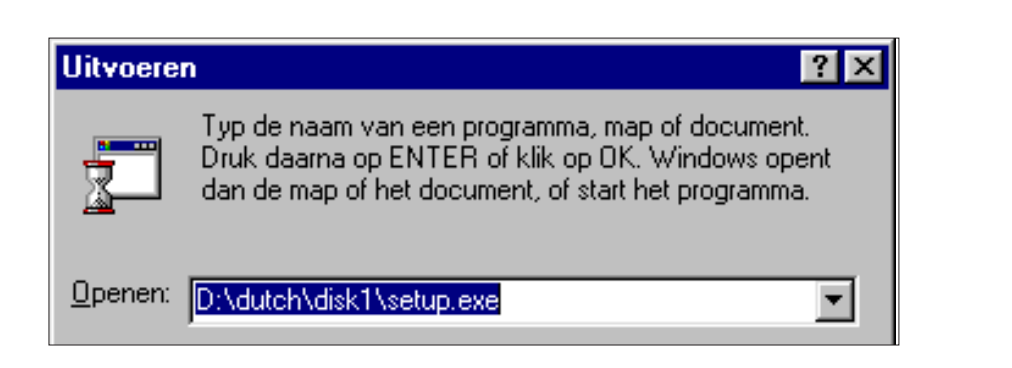

- 4. Voer **D:\Dutch\Disk1\Setup.exe** uit de **Openen** lijst en klik op OK.
- Het Welkomst dialoogvenster verschijnt.

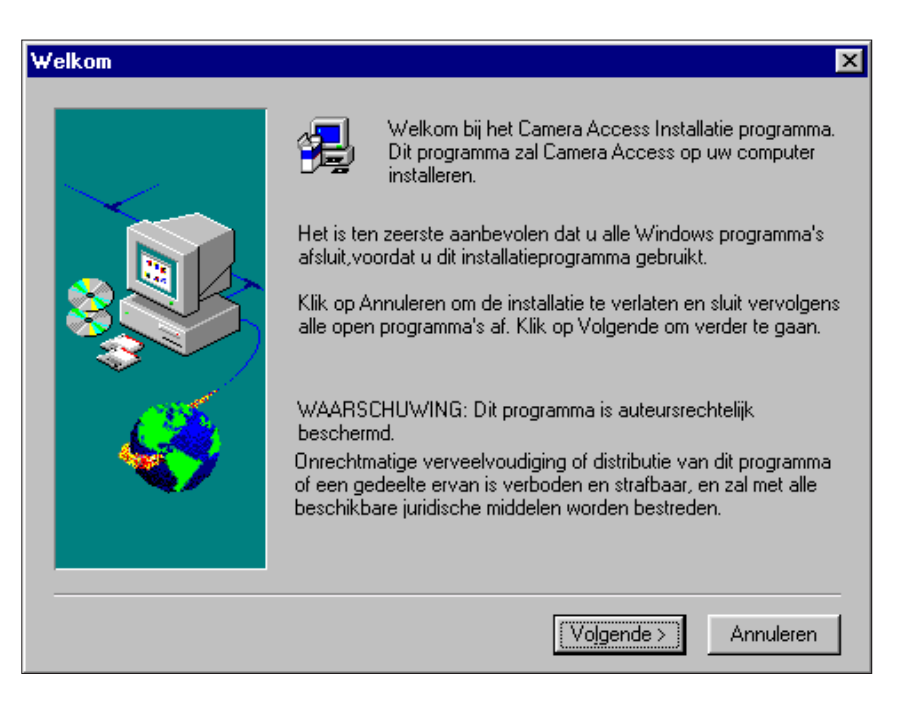

### **INSTALLEREN VAN DE SOFTWARE**

#### 5. Klik op **Volgende**.

- De software licentie overeenkomst verschijnt. Klik na lezen hiervan op **Ja**.
- Het kies bestemming dialoogvenster verschijnt. Om een andere doel directory te kiezen, klik op **Bladeren...**

#### 6. Klik op **Volgende**.

n

- De installatie zal beginnen.
- Wanneer de installatie klaar is verschijnt hiervan een bericht op het scherm. Klik op **Ja**.

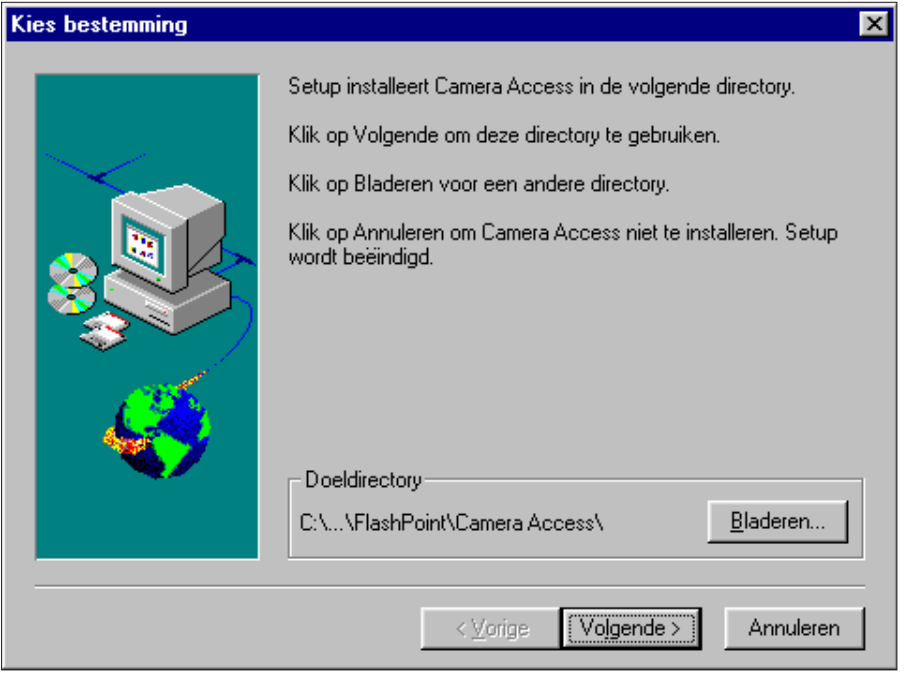

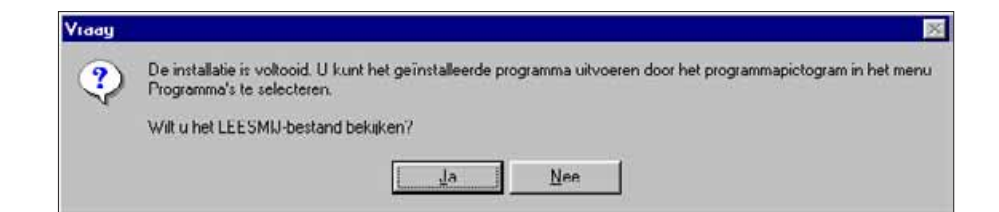

- Wanneer u de COM 1 poort niet kunt gebruiken om de Dimâge V aan te sluiten kunt u de poort-instellingen wijzigen
- 1. Plaats de Dimâge V Image Control CD-ROM in de CD-ROM drive.
- 2. Kies **Uitvoeren**.. van de **Start** knop.
- Het Uitvoeren dialoogvenster verschijnt.
- 3. Voer **D:\Dutch\Disk1\Comport** in de **Openen** lijst en klik vervolgens op **OK**.
- Het COM poort dialoogvenster verschijnt.

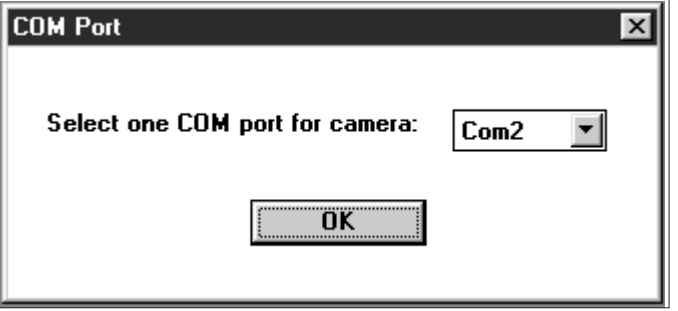

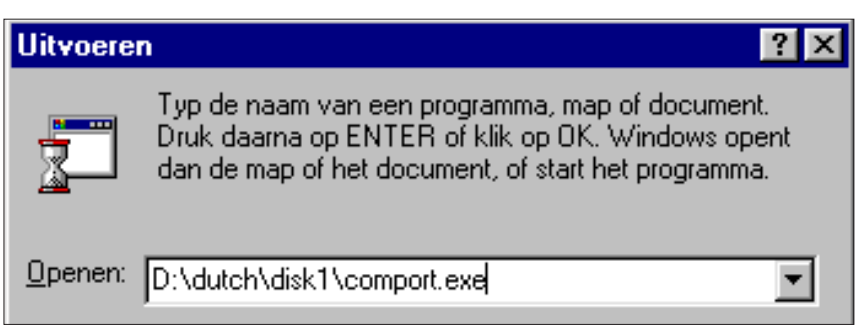

4. Selecteer de COM poort waar de Dimâge V op is aangesloten en klik op **OK**.

### <span id="page-9-0"></span>**BEDIENING IN HET KORT**

#### BEKIJKEN EN RETOUCHEREN VAN BEELDEN

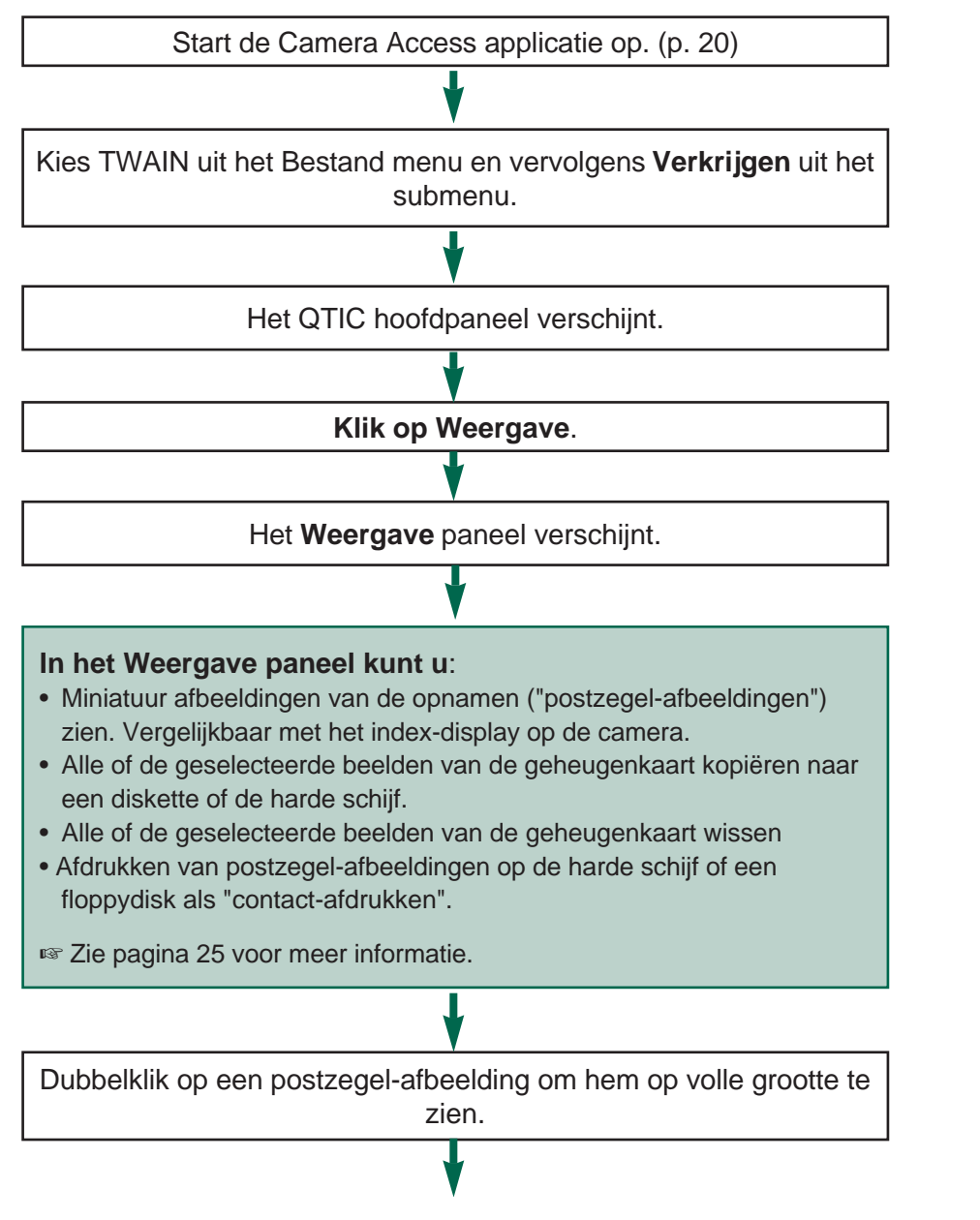

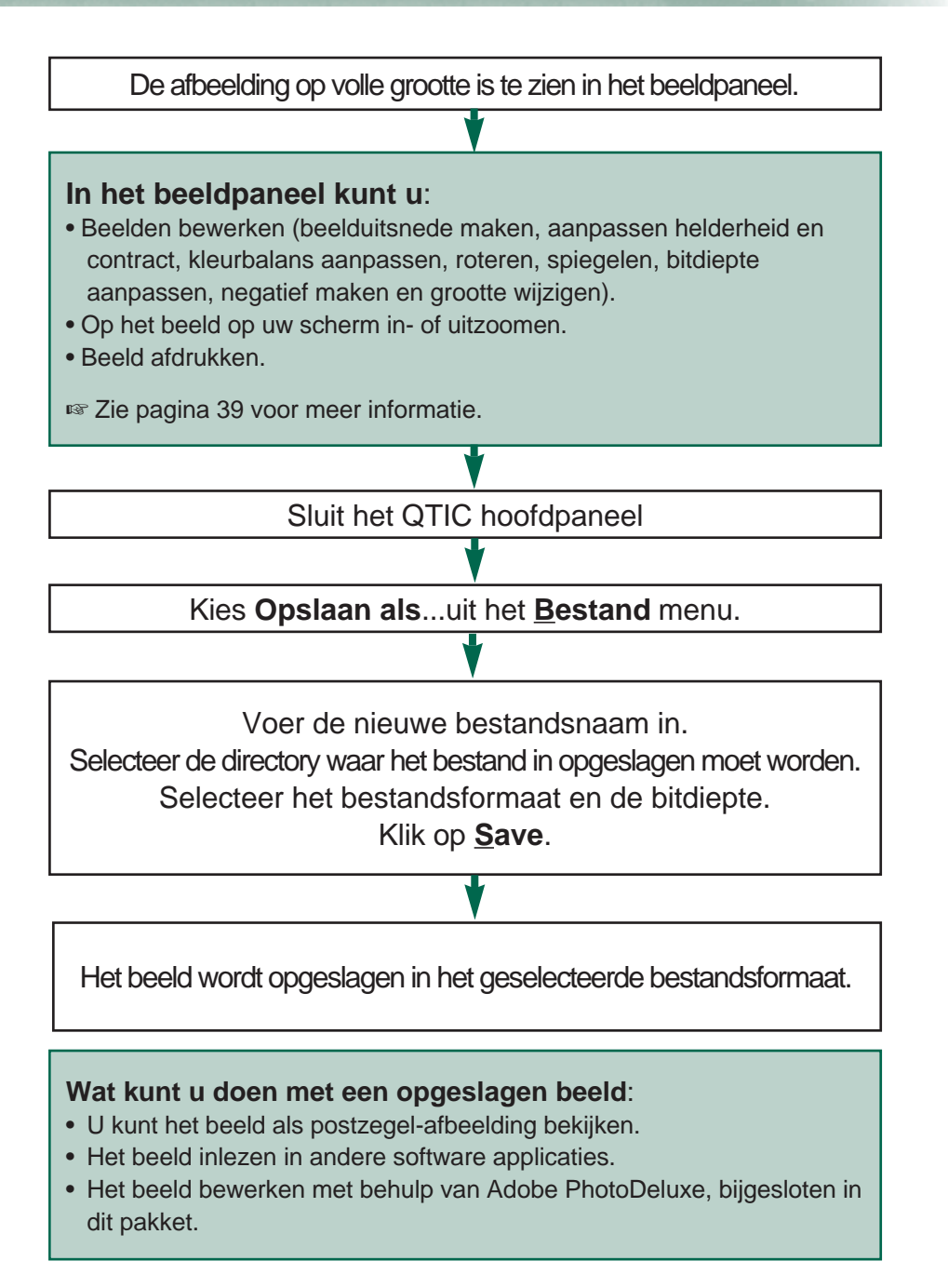

### <span id="page-10-0"></span>**BEDIENING IN HET KORT**

#### BEDIENING VAN DE CAMERA MET DE COMPUTER

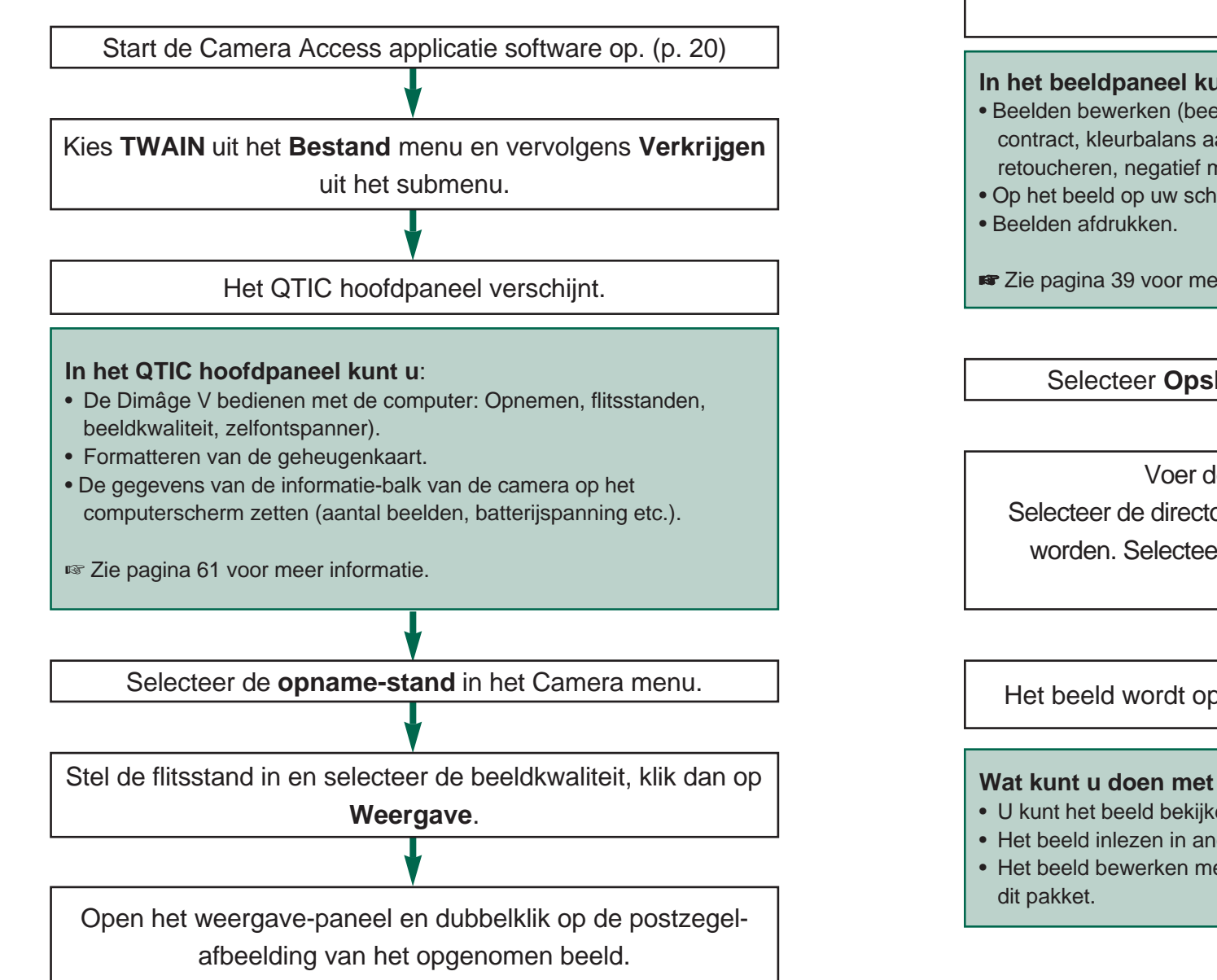

Het beeld wordt op volledige grootte weergegeven op het beeldpaneel. Selecteer **Opslaan als**... van het **Bestand** menu. **In het beeldpaneel kunt u**: • Beelden bewerken (beelduitsnede maken, aanpassen helderheid en contract, kleurbalans aanpassen, roteren, wijzigen bitdiepte, retoucheren, negatief maken en de grootte wijzigen) • Op het beeld op uw scherm in- of uitzoomen **■** Zie pagina 39 voor meer informatie Het beeld wordt opgeslagen in de geselecteerde formaat Voer de nieuwe bestandsnaam in. Selecteer de directory waarin het bestand opgeslagen moet worden. Selecteer de bitdiepte en het bestands-formaat Klik op **Opslaan. Wat kunt u doen met een opgeslagen beeld**: • U kunt het beeld bekijken in het viewer-paneel. • Het beeld inlezen in andere software applicaties.

- <span id="page-11-0"></span>1. Sluit de camera aan op de computer (zie pagina 8).
- 2. Zet de camera aan.
- 3. Zet de computer aan.
- 4. Kies **Programma's** van de **Start** knop, kies vervolgens **FlashPoint** uit het submenu en **Camera Access** uit het tweede submenu.
- Het Camera Access venster verschijnt.

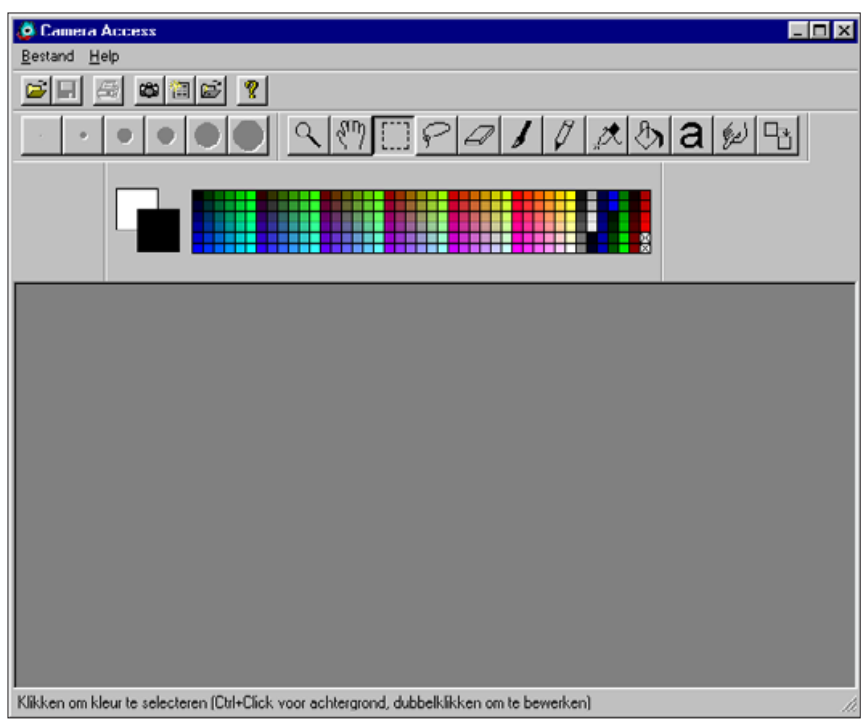

5. Kies **TWAIN** uit het **Bestand** menu en kies **Bron selecteren** uit het submenu.

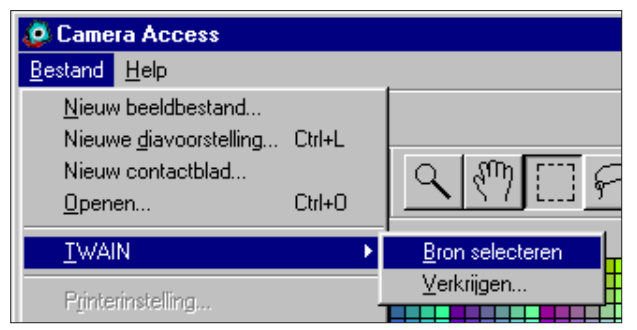

6. Kies **QTIC** uit de **TWAIN** sourcelist en klik op **Selecteren**.

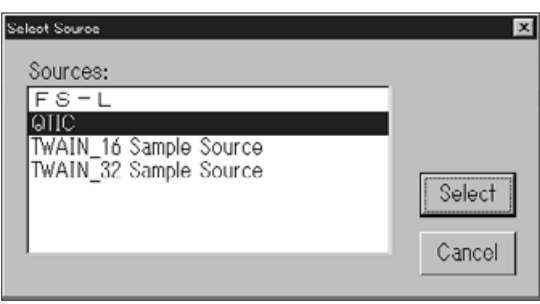

7. Selecteer **TWAIN** uit het **Bestand** menu en kies **Verkrijgen** uit het submenu.

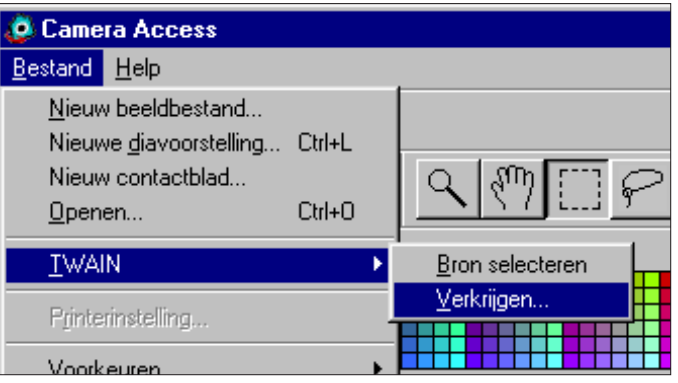

• Het QTIC Hoofdpaneel verschijnt nadat het bericht "Verbinding met camera wordt gemaakt. Een ogenblik geduld" verdwijnt.

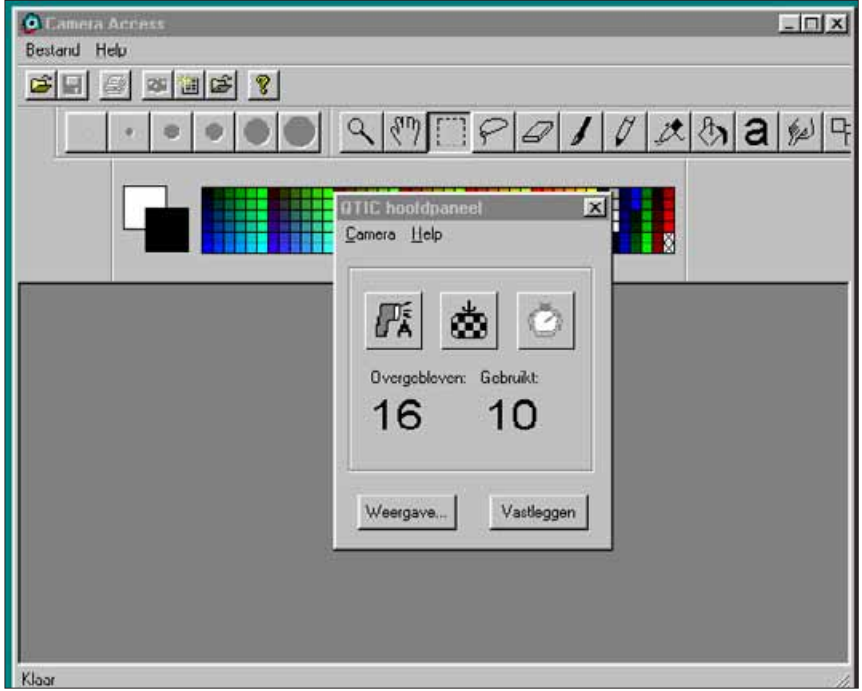

#### **OPTIES NIET-ACTIEF**

Wanneer de knoppen **Leg vast** en **Weergave** niet-actief zijn (zijn grijs en reageren niet wanneer er op geklikt wordt), staat de camera uit of is de camera niet goed aangesloten op de computer. Controleer de volgende punten wanneer de opties niet-actief zijn, sluit vervolgens af en probeer de software opnieuw op te starten (pagina 20).

- De Dimâge V staat aan?
- De seriële kabel is zowel aan de camera als aan de computer aangesloten? (pagina 8-9).
- Er zit een geheugenkaart in de camera?
- De camera is aangesloten op de juiste seriële poort waarop?

Wanneer de opties nog steeds niet-actief zijn na opstarten van de software moet u de software opnieuw installeren (zie pagina 10).

 Wanneer alleen **Weergave...** niet actief is, staan er geen beelden op de geheugenkaart.

#### **FUNCTIES WEERGAVE-PANEEL**

<span id="page-13-0"></span>In het weergave-paneel kunt u kleine afbeeldingen zien van uw opnamen (postzegel-afbeeldingen). Het weergave-paneel is te vergelijken met het index-display op uw camera.

In het weergave-paneel kunt u:

- De opnamen op de geheugenkaart, een floppydisk of op de harde schijf als postzegel opnamen bekijken op het computerscherm (pagina 26).
- Alle of de geselecteerde opnamen van de geheugenkaart kopiëren naar een floppydisk of naar de harde schijf (pagina 28-31).
- Alle of de geselecteerde beelden wissen van de geheugenkaart (pagina 32-35).
- Een index-afdruk maken van de postzegel-afbeeldingen vanaf de harde schijf of een floppydisk.

#### <span id="page-14-0"></span>**OPENEN VAN HET WEERGAVE-PANEEL**

Het weergave-paneel is voor beelden op de geheugenkaart anders dan voor beelden die op de harde schijf of een floppydisk staan. Het eerste verschil is de manier van openen van het viewerpaneel.

#### **Om beelden van de geheugenkaart van de camera te bekijken:** Klik op **weergave...**

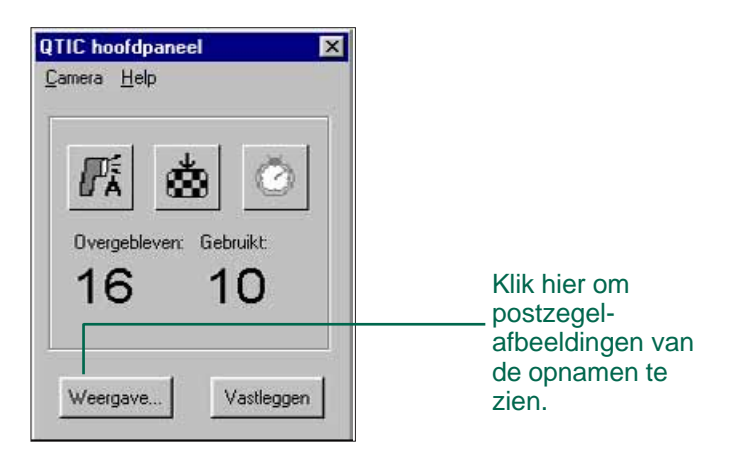

#### **Om beelden van een floppydisk of de harde schijf te bekijken:**

- 1. Selecteer **Nieuw contactblad...** van het **Bestand** menu.
- 2. Selecteer de directory waar de beelden in zijn opgeslagen, klik vervolgens op **Openen.**

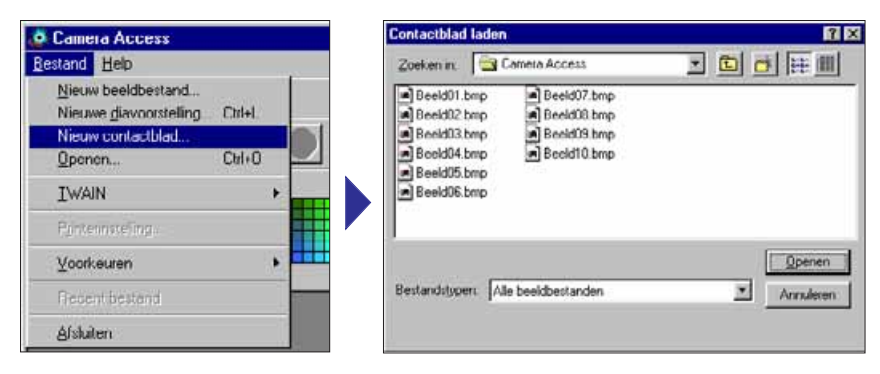

De postzegel-afbeeldingen van de opnamen op de geheugenkaart, de floppydisk of de harde schijf worden op het computerscherm getoond wanneer het weergave-paneel geopend is.

> Beelden van de camera: onder het beeld is de datum en de tijd van de opname afgebeeld.

Beelden van de harde schijf of floppydisk: De bestandsnaam wordt getoond onder het beeld.

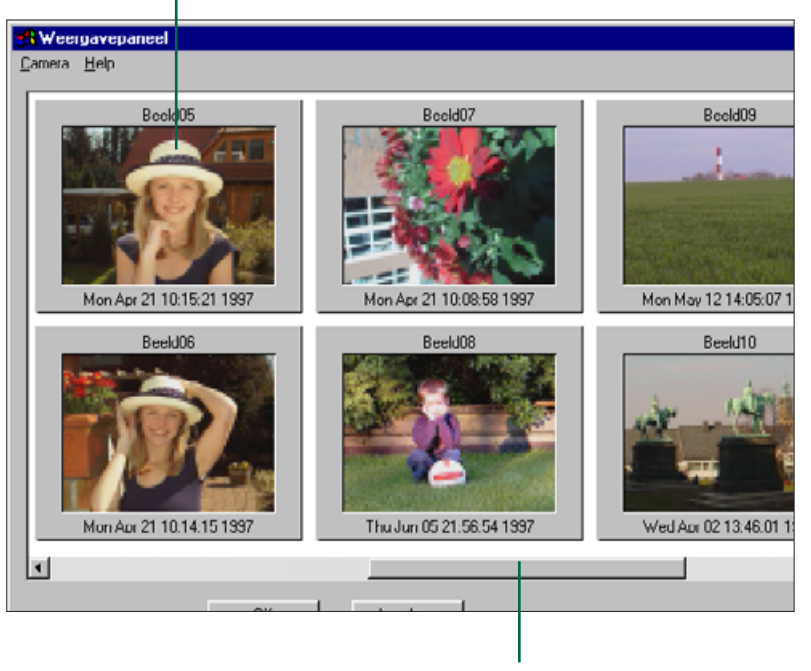

Wanneer de scroll-balk grijs is, zijn er nog meer beelden die u kunt bekijken op het viewer-paneel. Scroll langs de beelden door de scroll-balk te verplaatsen of door te drukken op de pijlen.

Beelden op de geheugenkaart in de Dimâge V krijgen automatisch de naam "Image" en een numeriek extensie. Deze extensie geeft het beeldnummer weer van het beeld in de camera.

#### <span id="page-15-0"></span>**KOPIËREN GESELECTEERDE BEELDEN**

De geselecteerde beelden op de geheugenkaart kunnen gekopieerd worden naar een floppydisk of de harde schijf.

- 1. Haal de postzegel-afbeeldingen op het scherm in het weergave-paneel (pagina 26).
- 2. Klik op de beelden die gekopieerd moeten worden.
- U kunt meerdere beelden selecteren door de ctrl-toets ingedrukt te houden terwijl u op de beelden klikt.
- Rond de beelden die u geselecteerd heeft verschijnt een rand.
- U kunt een selectie ongedaan maken door op een geselecteerd beeld te klikken terwijl u de ctrl-toets ingedrukt houdt.
- 3. Selecteer **Geselecteerde beelden naar schijf kopiëren**... in het **Camera** menu.

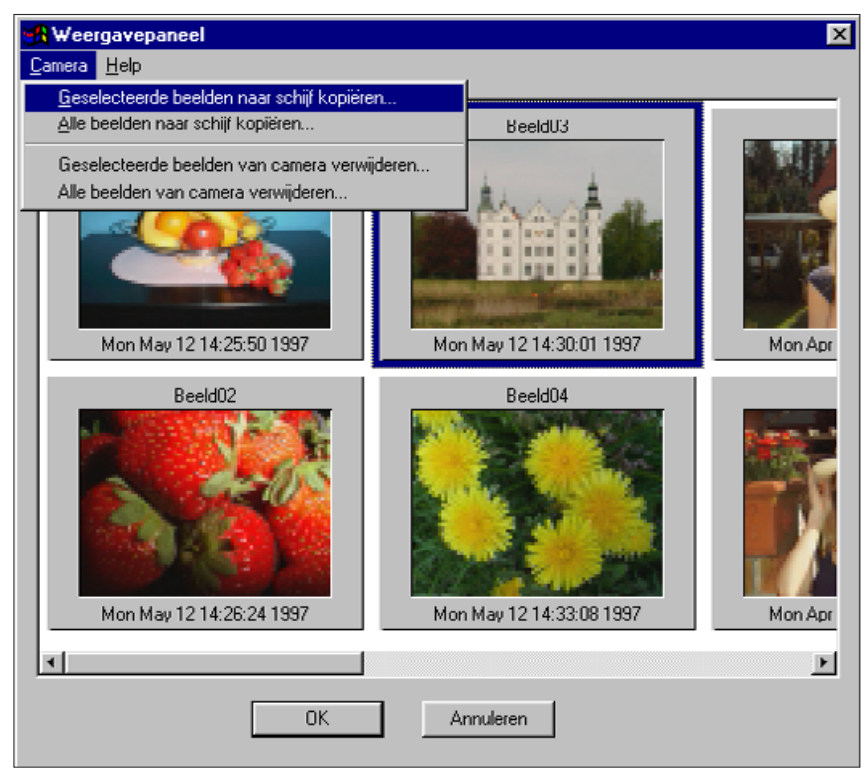

• Het dialoogvenster **bladeren** verschijnt:

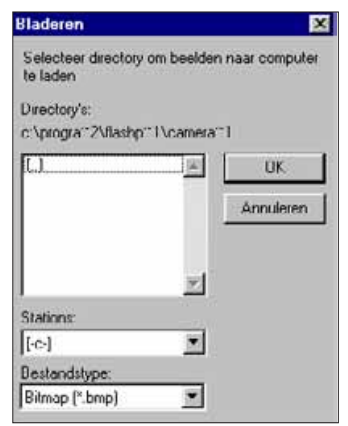

- 4. Selecteer de directory uit de lijst met drives in het dialoogvenster, waaruit de beelden gekopieerd worden.
- 5. Kies uit de Stations list box de directory waar de beelden opgeslagen worden.
- 6. Kies het bestandsformaat uit de Bestanstype lijst.
- De extensie van het bestand verandert mee als het bestandsformaat gewijzigd wordt.
- 7. Klik op **OK**.

De beelden die gekopieerd worden van de geheugenkaart worden in de gekozen directory opgeslagen onder de bestandsnaam "beeldxx.zzz". Hierbij is xx het nummer dat de volgorde weergeeft waarin de beelden zijn opgeslagen, zzz is het bestandsformaat. Bij voorbeeld: Er worden twee beelden gekozen en gekopieerd naar een floppydisk. Het gekozen bestandsformaat is JPEG. Op de diskette verschijnen de beelden dan als "beeld01.jpg" en beeld02.jpg".

Zie de postzegel-afbeeldingen van de gekopieerde beelden (pagina 26).

#### <span id="page-16-0"></span>**KOPIËREN ALLE BEELDEN**

U kunt alle beelden op de geheugenkaart in één keer kopiëren naar een floppydisk of naar de harde schijf.

- 1. Haal de postzegel-afbeeldingen op het scherm in het weergave-paneel (pagina 26).
- 2. Selecteer **Alle beelden naar schijf kopiëren...** in het **Camera** menu.

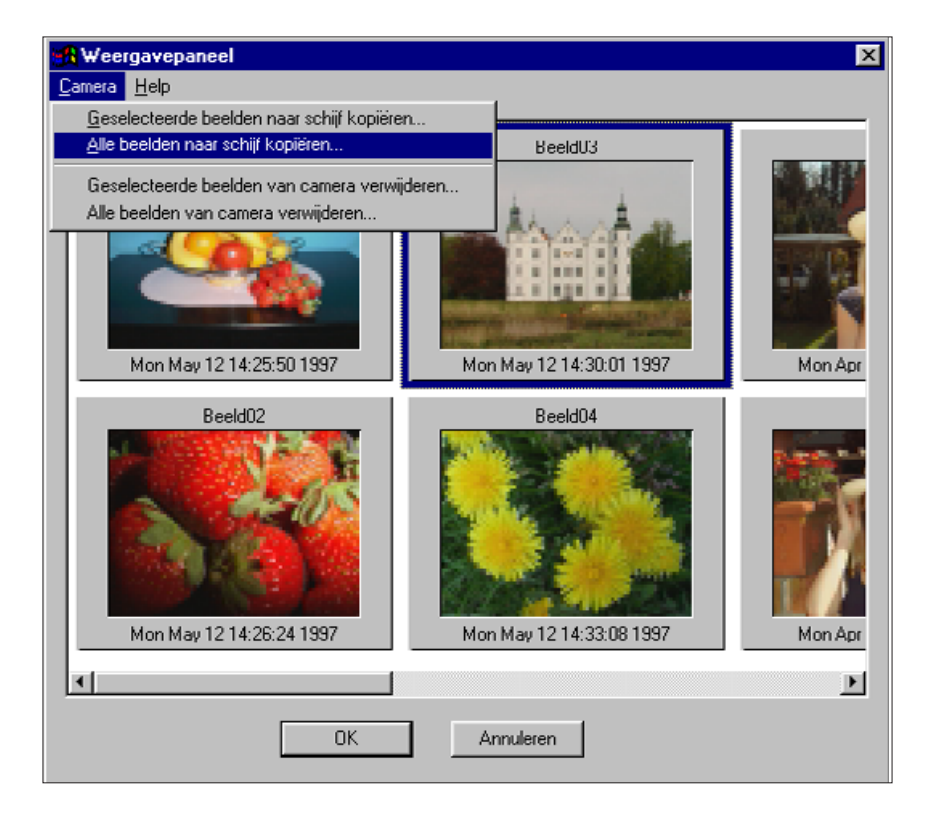

• Het dialoogvenster **bladeren** verschijnt:

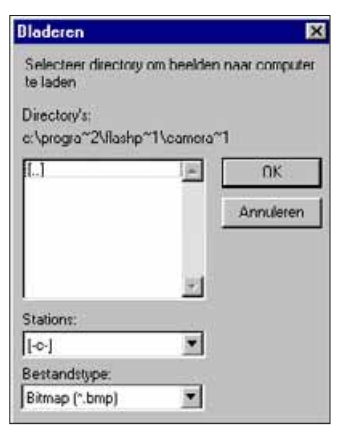

- 3. Selecteer de directory uit de lijst met drives in het dialoogvenster, waaruit de beelden gekopieerd worden.
- 4. Kies uit de Stations de directory waar de beelden opgeslagen worden.
- 5. Kies het bestandsformaat uit de Bestandstype lijst.
- De extensie van het bestand verandert mee als het bestandsformaat gewijzigd wordt.
- 6. Klik op **OK**.

De beelden die gekopieerd worden van de geheugenkaart worden in de gekozen directory opgeslagen onder de bestandsnaam "beeldxx.zzz". Hierbij is xx het nummer dat de volgorde weergeeft waarin de beelden zijn opgeslagen, zzz is het bestandsformaat. Bij voorbeeld: Er worden twee beelden gekozen en gekopieerd naar een floppydisk. Het gekozen bestandsformaat is JPEG. Op de diskette verschijnen de beelden dan als "beeld01.jpg" en beeld02.jpg".

Zie de postzegel-afbeeldingen van de gekopieerde beelden (pagina 26).

#### <span id="page-17-0"></span>**WISSEN GESELECTEERDE BEELDEN**

U kunt een enkel geselecteerd beeld of meerdere geselecteerde beelden wissen van de geheugenkaart.

- 1. Haal de postzegel-afbeeldingen op het scherm in het weergave-paneel (pagina 26).
- 2. Klik op het beeld dat u wilt wissen.
- Selecteer meerdere beelden door de ctrl-toets ingedrukt te houden terwijl u op de beelden klikt.
- Rond de beelden die u geselecteerd heeft verschijnt een rand.
- Gebruik de scroll-balk om meer beelden op het scherm te zien terwijl u beelden selecteert.
- U kunt een selectie ongedaan maken door op een geselecteerd beeld te klikken terwijl u de ctrl-toets ingedrukt houdt.
- 3. Selecteer **Geselecteerde beelden van Camera verwijderen**...uit het **Camera** menu in het weergave-paneel..

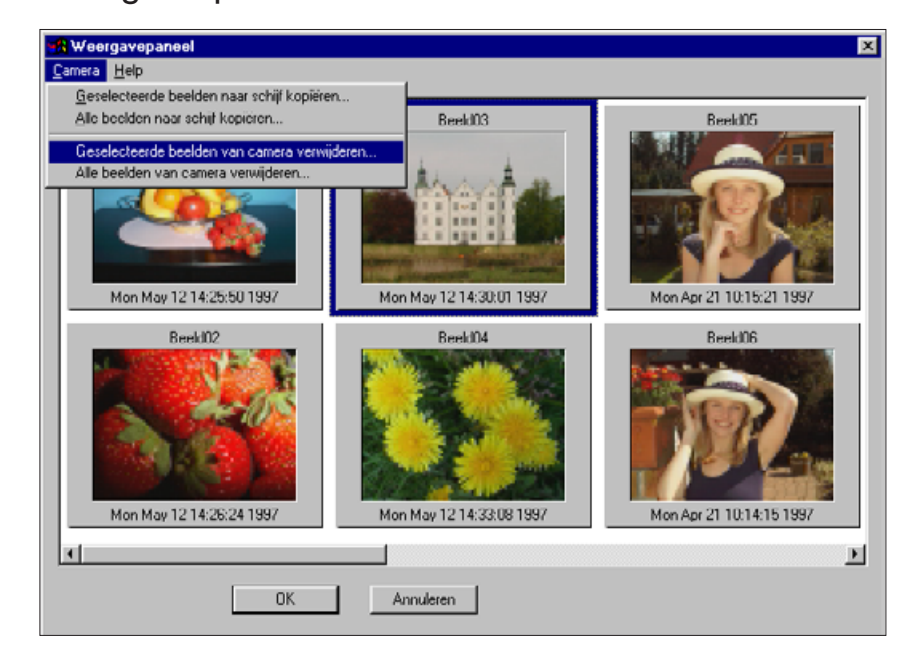

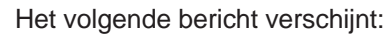

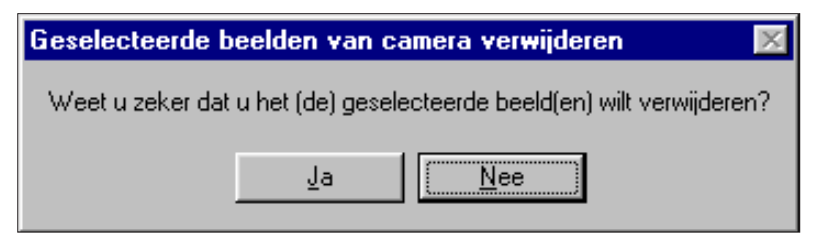

- 4. Druk op **Ja** om de beelden te wissen. Druk op **Nee** om het de wis-functie te verlaten.
- Het weergave-paneel verschijnt weer als het wissen klaar is.
- Beschermde beelden kunnen niet gewist worden. Het volgende bericht verschijnt wanneer u probeert één of meerdere beschermde beelden te wissen.

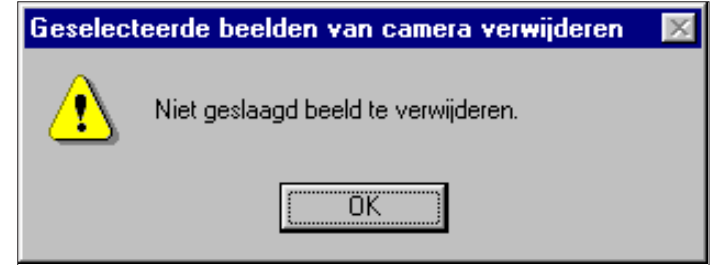

Verwijder nooit een geheugenkaart tijdens het wissen van beelden.

#### <span id="page-18-0"></span>**WISSEN ALLE BEELDEN**

U kunt alle onbeschermde beelden wissen van de geheugenkaart.

- 1. Haal de postzegel-afbeeldingen op het scherm in het weergave-paneel (pagina 26).
- 2. Selecteer **Alle beelden van camera verwijderen**...uit het **Camera** menu in het weergave-paneel.

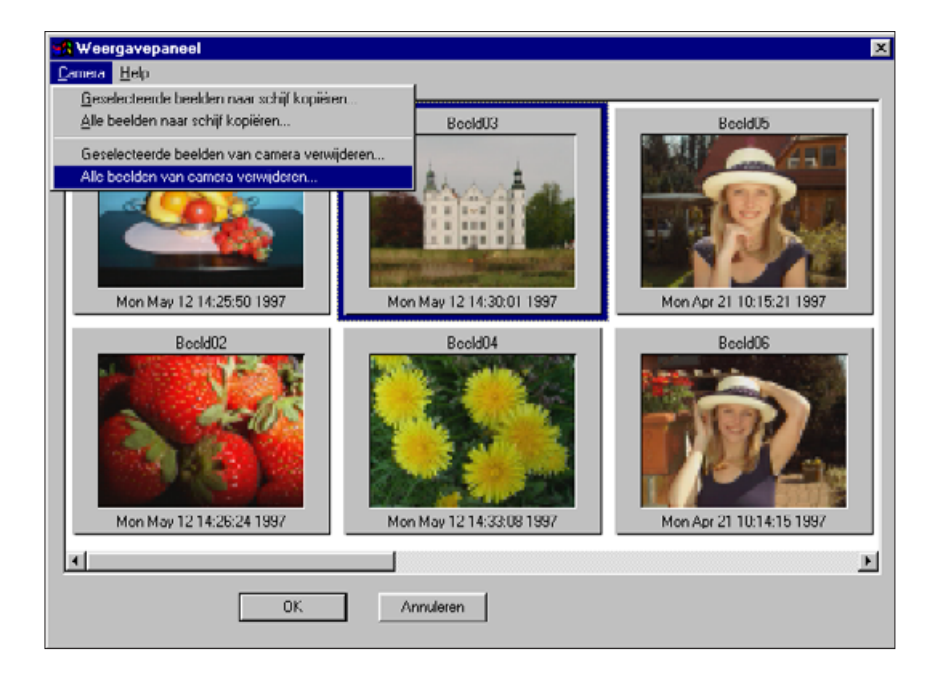

• Het volgende bericht verschijnt:

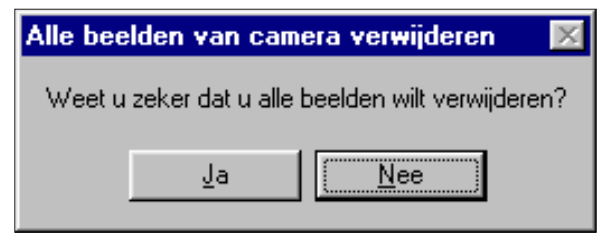

- 3. Druk op **Ja** om de beelden te wissen. Druk op **Nee** om het de wis-functie te verlaten.
- Het viewer-paneel verschijnt weer als het wissen klaar is.
- Beschermde beelden kunnen niet gewist worden. Het volgende bericht verschijnt wanneer u probeert één of meerdere beschermde beelden te wissen.

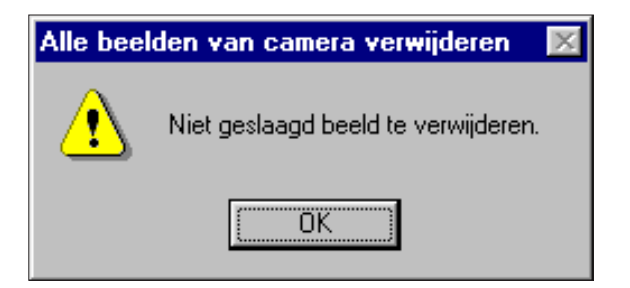

Verwijder nooit een geheugenkaart tijdens het wissen van beelden.

#### <span id="page-19-0"></span>AFDRUKKEN POSTZEGEL-AFBEELDINGEN

U kunt een contactblad (index-afdruk) afdrukken van de postzegelafbeeldingen. Op deze afdruk staan alle postzegel afbeeldingen van beelden op de harde schijf of op een floppydisk.

 Postzegel-afbeeldingen op de geheugenkaart in de camera kunnen niet worden afgedrukt.

#### 1. Kies **Nieuw contactblad**.. uit het **Bestand** menu.

• Het Contactblad laden dialoogvenster verschijnt.

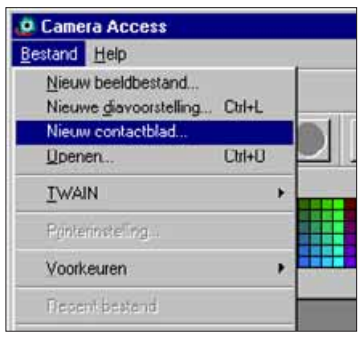

2. Selecteer de directory waar de beelden in opgeslagen zijn.

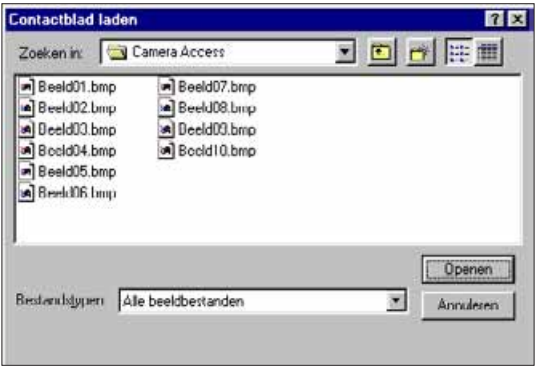

3. Klik op **Openen**.

• Het contactblad van de postzegel-afbeeldingen verschijnt op het scherm.

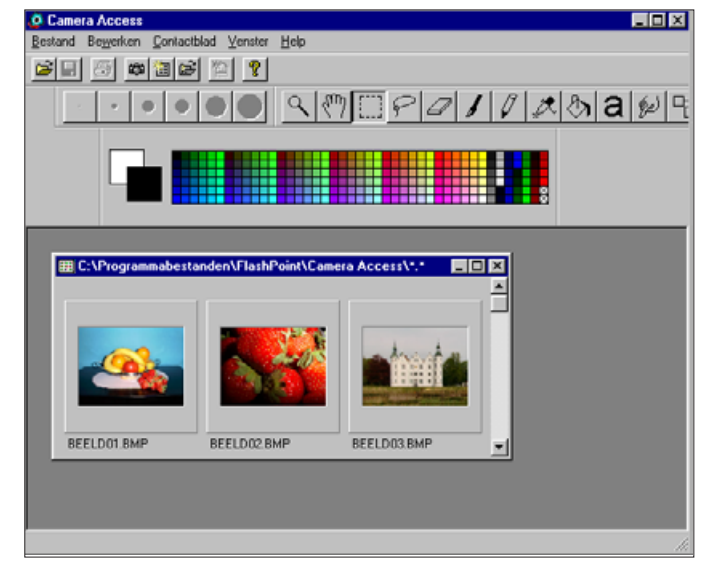

- 4. Selecteer **Contactblad afdrukken** uit het **Bestand** menu.
- Het printer dialoogvenster verschijnt. Dit venster is verschillend afhankelijk van de printer.

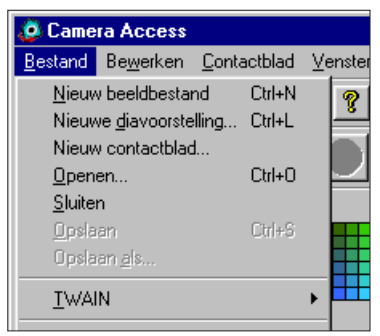

- 5. Voer het aantal gewenste afdrukken en verdere opties in en klik op **OK**.
- Zie de handleiding van uw printer voor informatie over afdruk-opties.

#### **FUNCTIES BEELDPANEEL**

<span id="page-20-0"></span>De beelden worden op volledige grootte getoond in het beeldpaneel. In het beeldpaneel kunnen de beelden bewerkt, geretoucheerd, opgeslagen, afgedrukt of in een ander bestandsformaat gezet worden.

In het beeldpaneel kunt u:

- Het beeld op volledige grootte bekijken op het scherm vanaf de harde schijf of een floppydisk (pagina 40-42).
- In- of uitzoomen op een beeld op het scherm (pagina 44).
- Beelden op verschillende manieren bewerken( pagina 45-51). een beeldnegatief maken aanpassen helderheid en contrast aanpassen kleurbalans Spiegelen of roteren Bits pixeldiepte wijzigen Beeldgrootte aanpassen.
- Retoucheren beelden door middel van de bewerkingsgereedschappen (pagina 52-55)
- Afdrukken van beelden (pagina 56).

TIFF

• Beelden opslaan op een floppydisk of de harde schijf in de volgende formaten (pagina 57-60): Windows® BMP JPEG

#### <span id="page-21-0"></span>**OPENEN BEELDPANEEL**

U kunt het beeldpaneel openen door dubbel te klikken op een postzegel-afbeelding of door een beeldbestand te openen vanaf de harde schijf of een floppydisk.

#### **Dubbelklik op een postzegel-afbeelding**

- 1. Haal de beelden op het scherm vanaf de geheugenkaart, de harde schijf of een floppydisk.
- 2. Dubbelklik op een postzegel-afbeelding om de afbeelding op het beeldpaneel te zetten.

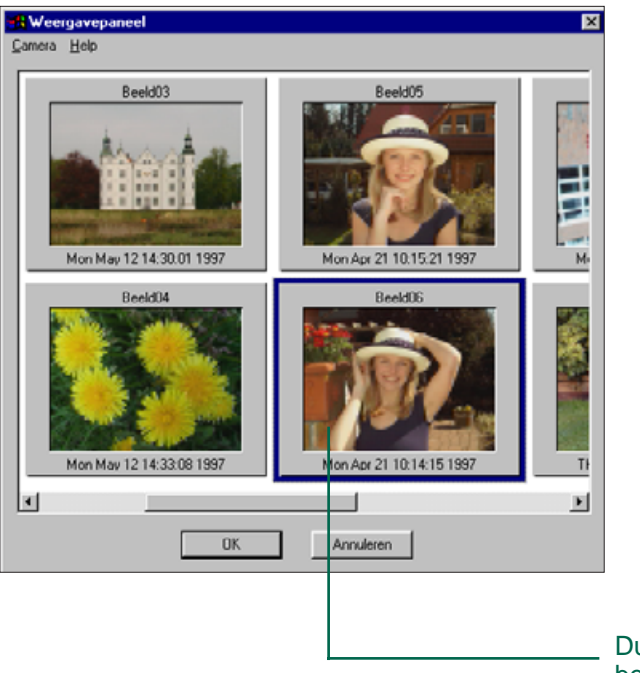

Dubbelklik om het beeld volledig op het scherm te zien. • Een venster met daarin het beeld verschijnt. Het beeld wordt op 25% grootte getoond. Zie pagina 44 voor in- of uitzoomen.

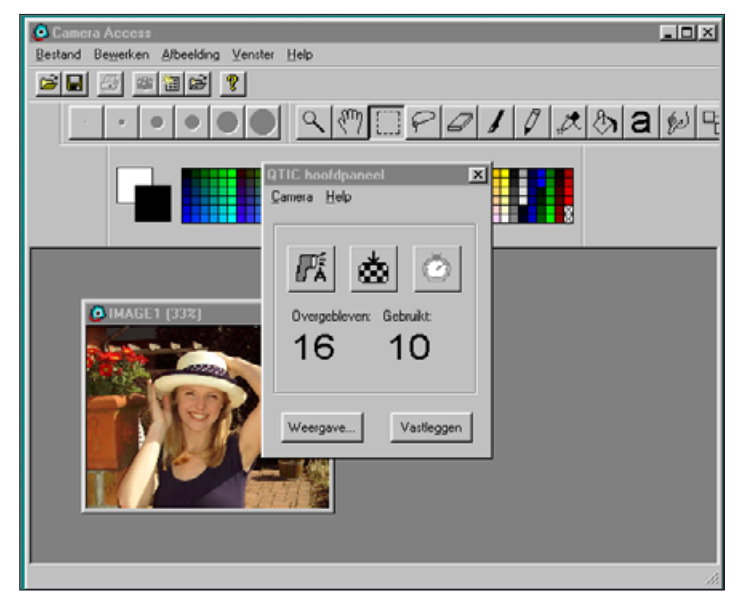

 **Sluit het QTIC hoofdpaneel nadat u de beelden vanaf de geheugenkaart geopend heeft.** Het beeldpaneel en de Camera Access bedienings-balk kunnen niet geselecteerd worden terwijl het QTIC hoofdpaneel geopend is.

#### <span id="page-22-0"></span>**OPENEN BEELDBESTAND**

1. Kies **Openen..** uit het **Bestand** menu of klik op de Open knop op de knoppenbalk.

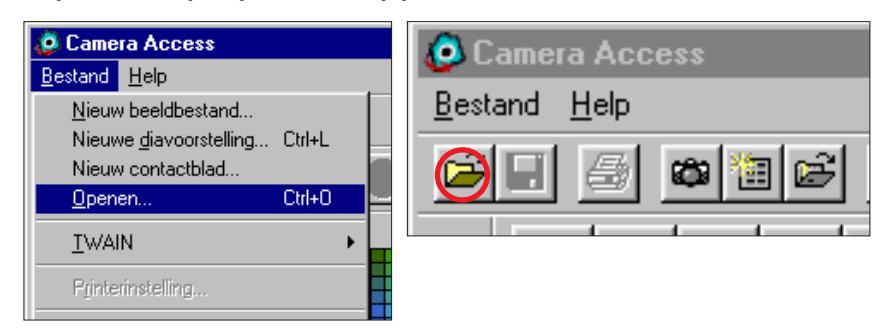

• Het Openen dialoogvenster verschijnt.

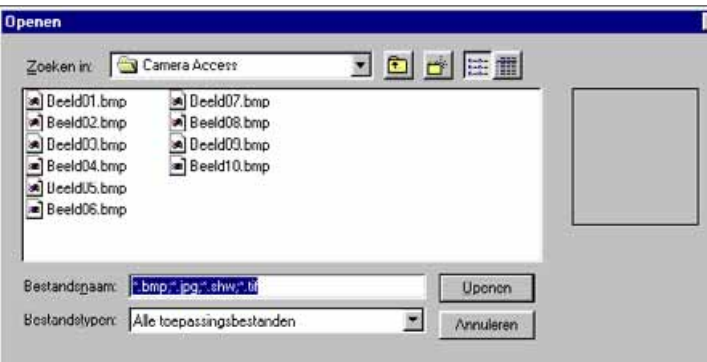

- 2. Kies de directory waar het bestand is opgeslagen.
- Zorg er voor dat de selectie in de bestandstype lijst ook uw beeld bestandstype bevat.
- 3. Klik op het bestand en klik vervolgens op **Openen.**
- Een venster met daarin het beeld verschijnt. Het beeld wordt op 25% grootte getoond. Zie pagina 44 voor in- of uitzoomen.

#### **VERGROTEN VAN HET DISPLAY GEBIED**

Sluit de vensters die niet in gebruik zijn om het display gebied te vergroten.

Kies uit het **Venster menu** de naam van het venster dat gesloten moet worden (geopende vensters zijn gemarkeerd met  $\checkmark$ ).

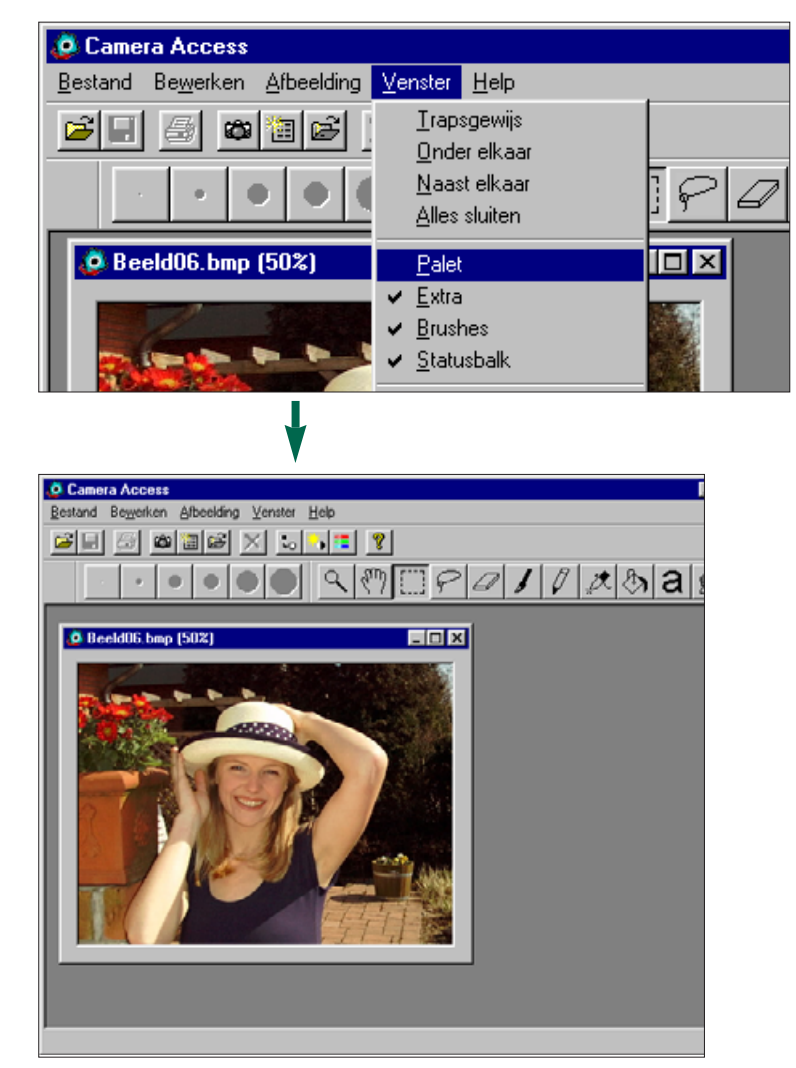

#### <span id="page-23-0"></span>**IN- EN UITZOOMEN**

U kunt het beeld op het scherm tot 800% vergroten of verkleinen tot 12%. U kunt dit op twee manieren doen.

#### **Zoom-gereedschap:**

- 1. Klik op het zoom-gereedschap op de gereedschapbalk.
- De pijl-aanwijzer wordt vervangen door een vergrootglas-aanwijzer op het scherm.

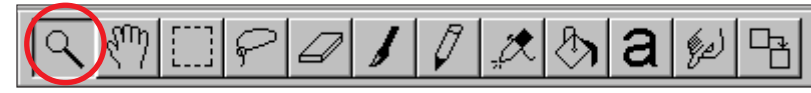

- 2. Klik op het beeld waarop u wilt zoomen. Klik op het beeld terwijl u de Ctrl toets ingedrukt houdt wanneer u het beeld wilt verkleinen.
- Het zoom-gereedschap vertoont het beeld op 12%, 25%, 50%, 100%, 200%, 400% en 800%.

#### I**n- en uitzoom commando's:**

Kies **Inzoomen** uit het **Afbeelding** menu om het beeld te vergroten.

Kies **Uitzoomen** uit het **Afbeelding** menu om het beeld te verkleinen.

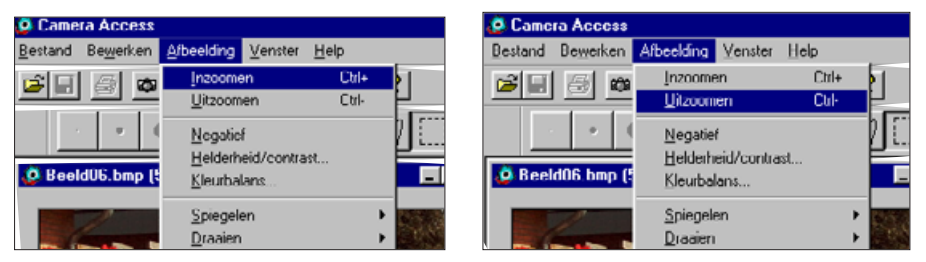

• De zoomcommando's vertonen het beeld op 12%, 14%, 16%, 20%, 25%, 33%, 50%, 100%, 200%, 300%, 400%, 500%, 600%, 700% en 800%.

#### **BEELD-NEGATIEF MAKEN**

U kunt een beeld-negatief maken door het beeld om te zetten. U kunt het beeld op twee manieren omzetten.

• Klik op de Negatief-knop op de knoppenbalk.

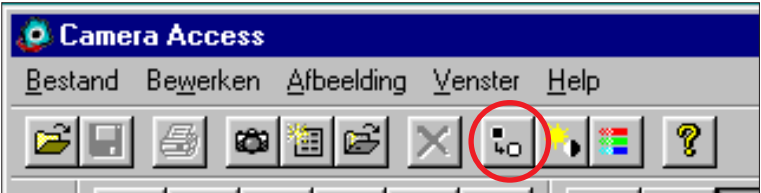

• Kies **Negatief** uit het **Afbeelding** menu**.**

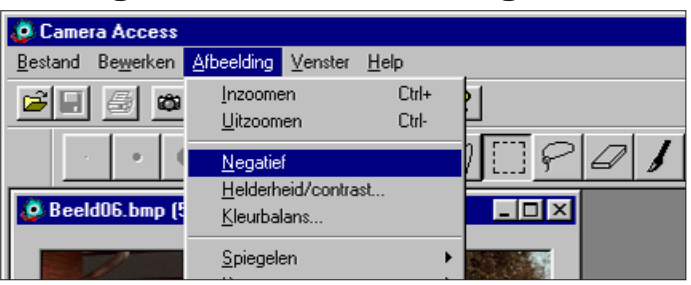

• U kunt de omzetting ongedaan maken door het beeld opnieuw om te zetten of door **ongedaan maken** te kiezen uit het **Bewerken menu.**

#### <span id="page-24-0"></span>**AANPASSEN HELDERHEID EN CONTRAST**

Aanpassen helderheid en contrast van het beeld.

1. Klik op de **Helderheid & Contrast** knop op de knoppenbalk of kies **Helderheid / Contrast** uit het **Afbeelding** menu.

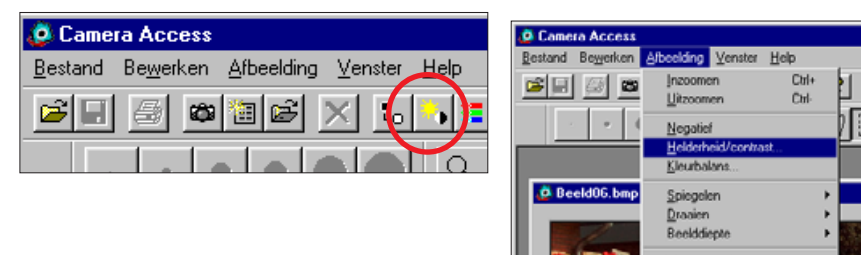

• Het helderheid/contrast dialoogvenster verschijnt.

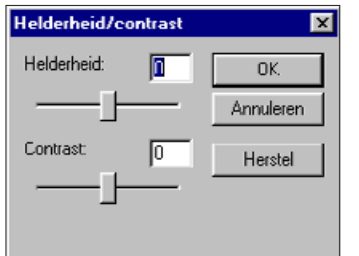

- 2. Klik en versleep de schuiven om de helderheid en het contrast aan te passen. Of voer een waarde in, in de vakjes boven de schuiven.
- U kunt de waarden op 0 zetten door op Herstel te klikken.
- 3. Klik op **OK** om de wijzigingen definitief te maken.
- Klik op Annuleren om het dialoogvenster te verlaten zonder dat de wijzigingen worden doorgevoerd.

#### **AANPASSEN KLEURBALANS**

Corrigeer de kleur van het beeld.

1. Klik op de Kleurbalans knop op de knoppenbalk of Selecteer **Kleurbalans...**uit het **Afbeelding** menu.

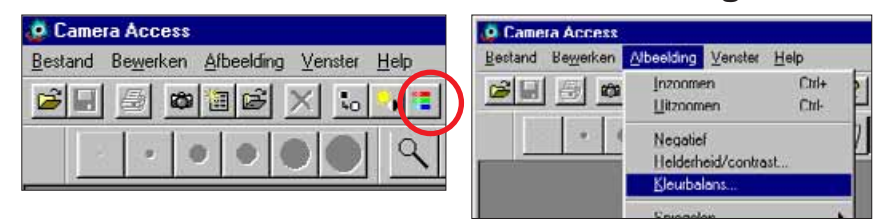

• Het kleurbalans dialoogvenster zal verschijnen.

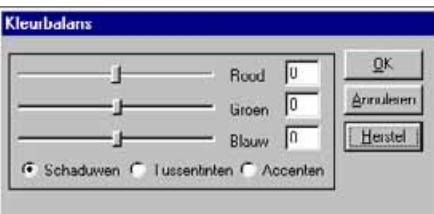

- 2. Gebruik de optie-knoppen om te kiezen wat u aan gaat passen, schaduwen, tussentinten, of Accenten.
- Wanneer u de tussentinten eerst aanpast is het vaak niet meer nodig verdere correcties aan te brengen.
- 3. Klik en versleep de schuiven om kleurcorrecties in te voeren. Of voer een waarde in, in de vakjes boven de schuiven.
- U kunt de waarden op 0 zetten door op Herstel te klikken.

#### 4. Klik op **OK** om de wijzigingen definitief te maken.

• Klik op Annuleren om het dialoogvenster te verlaten zonder dat de wijzigingen worden doorgevoerd.

#### <span id="page-25-0"></span>**SPIEGELEN BEELDEN**

Met deze functie kunt u beelden horizontaal of verticaal spiegelen.

Selecteer **Spiegelen** uit het **Afbeelding** menu en kies vervolgens **Horizontaal** of **Verticaal** uit het submenu.

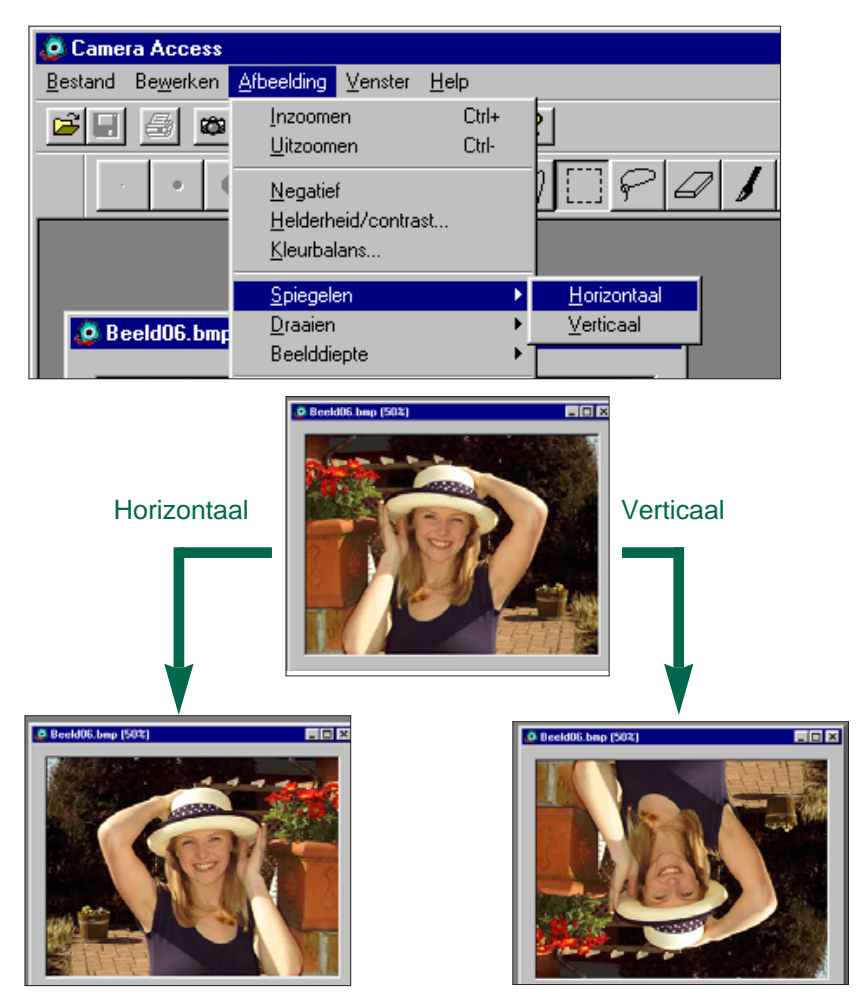

• Maak uw actie ongedaan door het beeld weer te spiegelen, of selecteer ongedaan maken uit het Bewerken menu om de wijzigingen ongedaan te maken. De ongedaan maken functie maakt alleen uw laatste actie ongedaan.

#### **DRAAIEN BEELDEN**

Roteer het beeld in elke richting.

Selecteer **Draaien** uit het **Afbeelding** menu en kies vervolgens één van de volgende mogelijkheden uit het submenu:

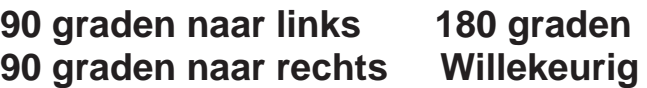

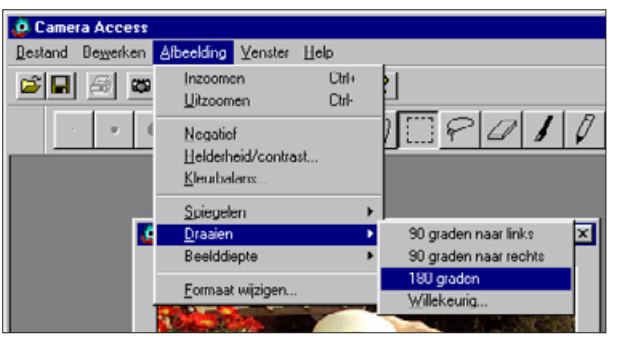

• Het Draaien dialoogvenster verschijnt wanneer u Willekeurig kiest.

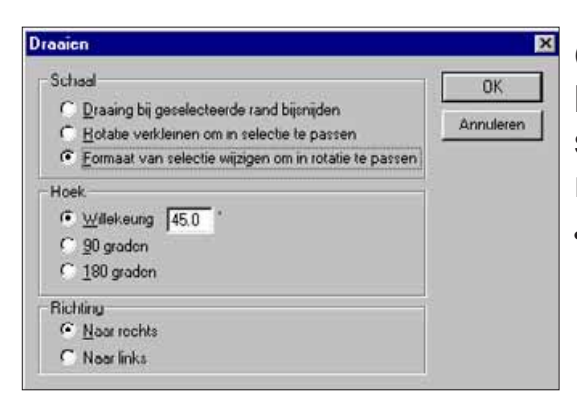

Gebruik de optiekoppen om de schaal, hoek en richting in te stellen.

- Klik op Annuleren om het dialoogvenster te verlaten zonder dat de wijzigingen worden doorgevoerd.
- Selecteer ongedaan maken uit het Bewerken menu om de rotate functie te verlaten zonder wijzigingen aan te brengen. Met ongedaan maken kunt u alleen uw laatste actie ongedaan maken.

#### <span id="page-26-0"></span>**WIJZIGEN BEELDDIEPTE**

Wanneer u de beelddiepte wijzigt past u het aantal kleuren of de grijstinten van het beeld aan.

### Kies **Beelddiepte** uit het **Afbeelding** menu, kies

vervolgens het gewenste aantal kleuren of grijstinten uit het submenu.

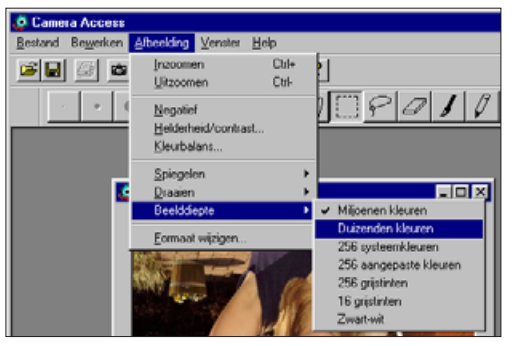

- Selecteer ongedaan maken uit het Bewerken menu om de functie te verlaten zonder wijzigingen aan te brengen. Met ongedaan maken kunt u alleen uw laatste actie ongedaan maken.
- Het aantal beschikbare kleuren of grijstinten is afhankelijk van de bitdiepte. Bitdiepte is het aantal bits per pixel dat is toegewezen aan het beeld. Een verhoging van de bitdiepte betekent dat u meer kleuren of grijstinten beschikbaar heeft voor uw beeld. Onderstaande tabel geeft een overzicht:

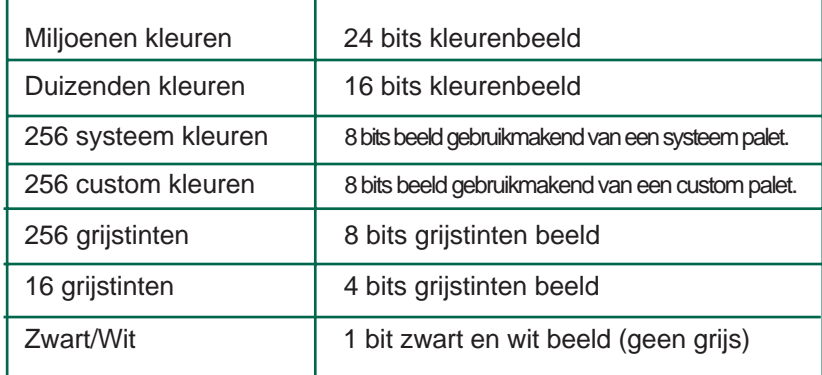

#### **WIJZIGEN BEELDGROOTTE**

Wijzig de grootte van uw beeld.

1. Kies **Formaat Wijzigen** uit het **Afbeelding** menu**.**

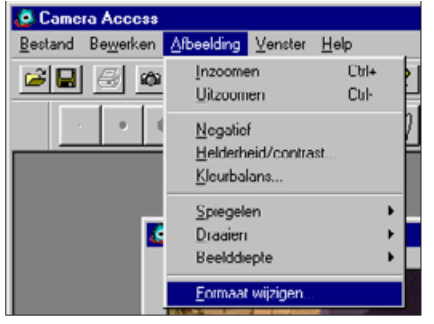

• Het Schalingsopties dialoogvenster verschijnt.

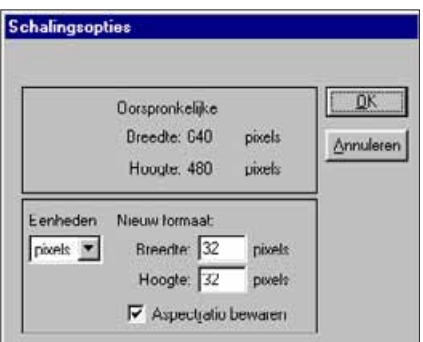

- 2.Kies de gewenste meeteenheid uit de Eenheden lijst.
- Selecteer de Aspectratio bewaren-box (klik er op zodat er een X in verschijnt) om de proporties van het beeld te behouden zodat het beeld niet vervormt.
- 3.Voer de gewenste waarden in de Breedte en Hoogte vakjes in en klik op **OK**.
- Klik op Annuleren om het dialoogvenster te verlaten zonder dat de wijzigingen worden doorgevoerd.
- Selecteer ongedaan maken uit het Bewerken menu om de functie te verlaten zonder wijzigingen aan te brengen. Met ongedaan maken kunt u alleen uw laatste actie ongedaan maken.

#### <span id="page-27-0"></span>**RETOUCHEREN BEELDEN**

U kunt de functies in de Gereedschapbalk en het Palet-venster gebruiken om beelden op het beeldpaneel te retoucheren. U kunt bij voorbeeld tekst bij uw beeld plaatsen of u kunt rode-ogen effecten wegwerken.

Om te kunnen retoucheren selecteert u **Palet, Extra** en **Brushes** uit het **Venster** menu. Een ✔ verschijnt naast de geselecteerde onderdelen.

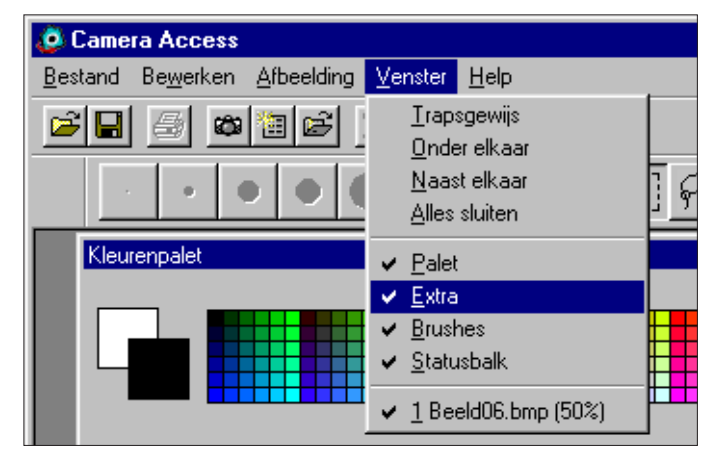

#### **Gereedschapbalk:**

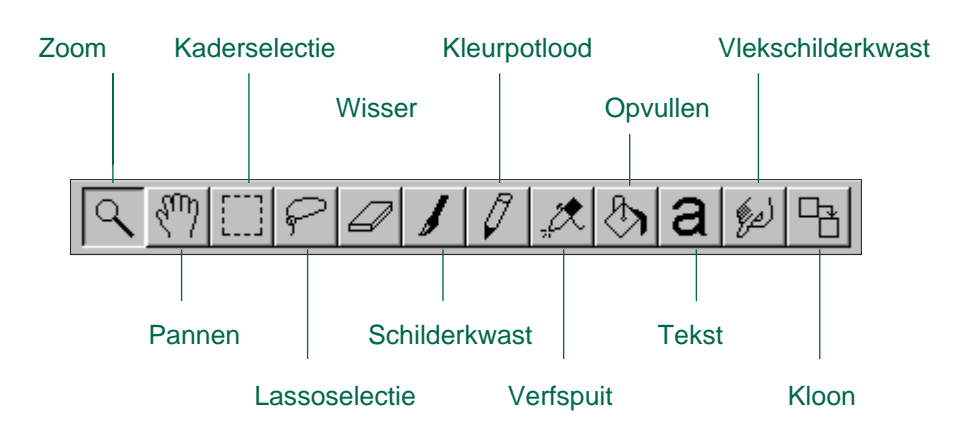

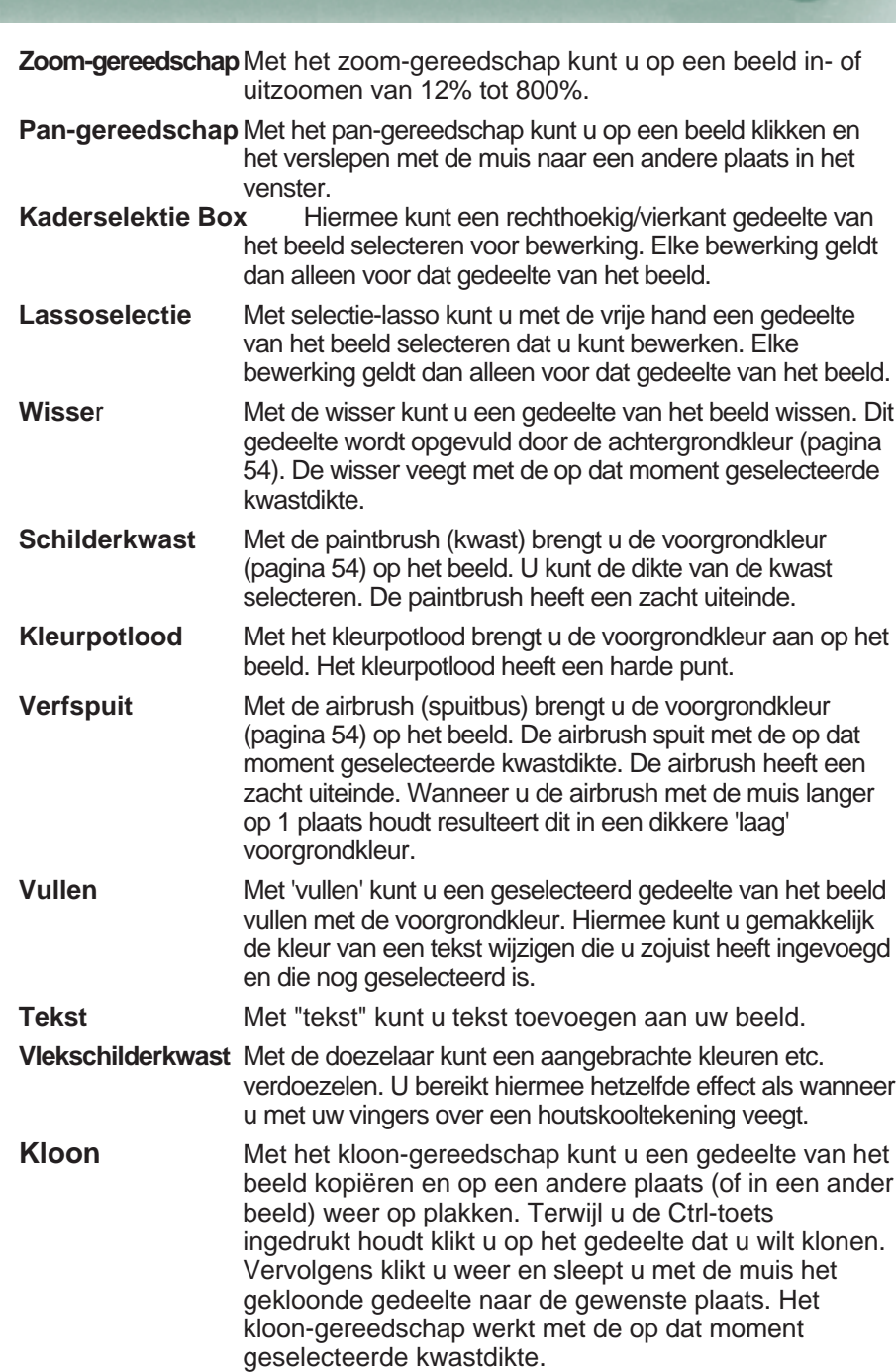

<span id="page-28-0"></span>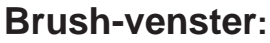

Kies een kwastdikte uit de Brushknoppen. De display laat verschillende kwasten met zachte en harde uiteinden zien, afhankelijk van welk gereedschap u heeft geselecteerd.

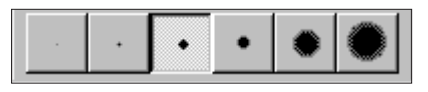

#### **Palet-venster:**

U kunt de achtergrond- en de voorgrondkleur wijzigen met het Palet.

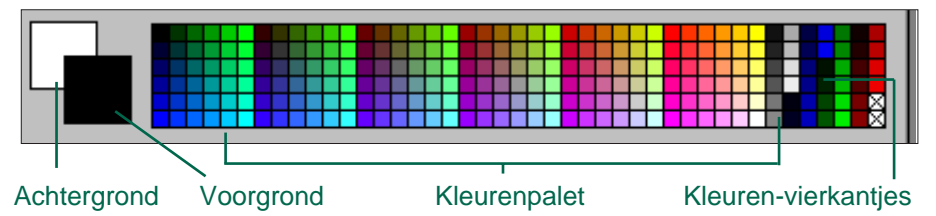

Voorgrondkleur: In gebruik wanneer u de Paintbrush, het

Kleurenpotlood, de Airbrush of Vullen geselecteerd is. Achtergrondkleur: Vervangt gedeelten die gewist zijn door de

Wisser, Selecteren box en de Selectie-lasso.

Klik op een kleurenvierkantje om de voorgrondkleur te wijzigen. Houd de Ctrl-toets ingedrukt en klik op een kleurenvierkantje wanneer u de achtergrondkleur wilt wijzigen.

 Dubbel-klik op een kleurenvierkantje wanneer u het Kleurenwiel wilt zien. Met het Kleurenwiel kunt u kiezen uit een breed spectrum van kleuren en tinten.

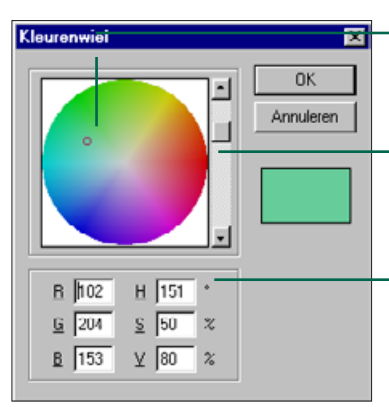

Klik op de gewenste kleur.

Wijzig de tint door op en neer te scrollen.

U kunt ook Rood-, Groen- en Blauwwaarden (RGB) invoeren van 0 tot 255. Hue Saturation of Value (HSV) levels zijn ook mogelijk.

#### **TEKST TOEVOEGEN AAN BEELDEN**

- 1. Klik op het Tekst-gereedschap en klik op het beeld waar de tekst in geplaatst moet worden.
- Het Tekst toevoegen dialoogvenster verschijnt.

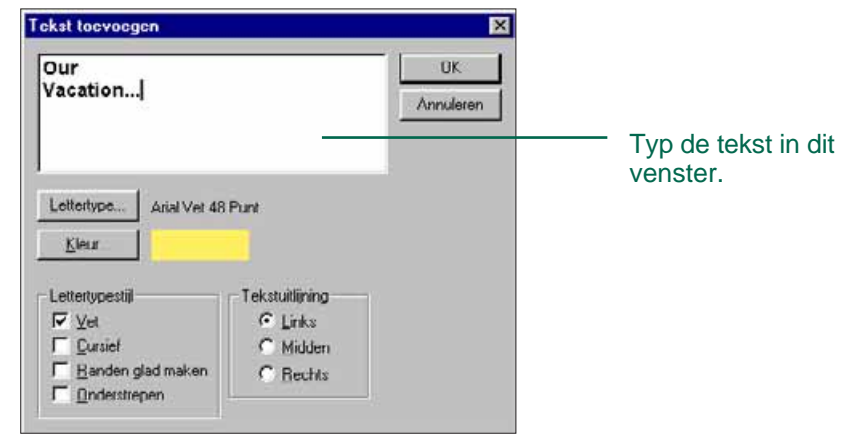

- 2. Voer in het venster uw tekst in.
- 3. Klik op **Lettertype** en kies het lettertype, de letterstijl en de lettergrootte uit de lijsten en klik op **OK**.
- 4. Klik op **Kleur** en kies de tekstkleur uit het kleurenwiel en klik op **OK**.
- 5. Klik op **OK** wanneer u alles geselecteerd heeft.

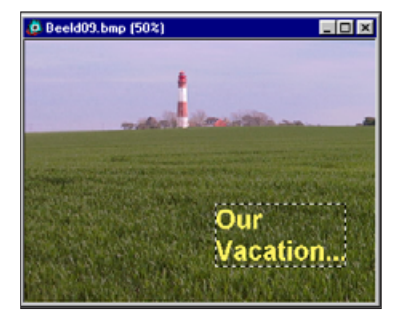

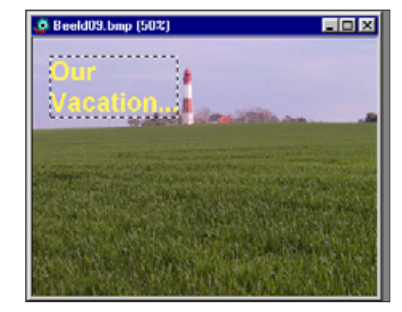

 Wanneer het tekst-gereedschap nog steeds geselecteerd is kunt u de tekst direct verplaatsen in het beeld door er op te klikken en de tekst te verslepen. Gebruik één van de gereedschappen om de tekstkleur te wijzigen nadat u de tekst heeft geplaatst.

#### <span id="page-29-0"></span>**AFDRUKKEN BEELDEN**

U kunt van uw opname een afdruk maken.

1. Selecteer **Afdrukken**.. uit het **Bestand** menu.

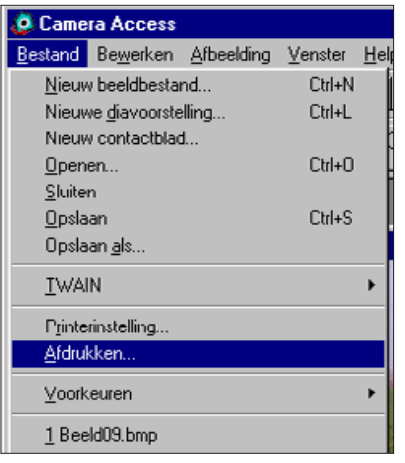

- Het printer dialoogvenster verschijnt. Dit venster kan per printer verschillen.
- 2. Voer het aantal afdrukken in en selecteer de gewenste afdruk-opties, klik vervolgens op **OK**.
- Zie voor informatie over de afdruk-opties de handleiding van uw printer.

#### **BEWAREN BEELDEN - BESTANDSFORMAAT**

Vanaf het beeldpaneel kunt u het beeld bewaren op een floppydisk of de harde schijf in de volgende formaten.

#### **WINDOWS® BMP**

Het grafische BMP formaat is geschikt voor bitmap beelden. BMP beelden worden ondersteund door Windows, u hoeft geen grafische applicatie te openen om de beelden te bekijken.

#### **JPEG**

Met de JPEG (Joint Photographic Experts Group) compressie standaard verkrijgt u een hoge compressie van het beeld bij een hoge beeldkwaliteit.

#### **TIFF**

TIFF (Tag Image File Format) bestanden bevatten bitmap gegevens. TIFF bestanden zijn geschikt voor professioneel gebruik.

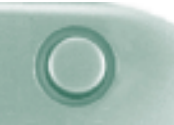

#### <span id="page-30-0"></span>**BEWAREN BEELDEN**

1. Selecteer **Opslaan als**... uit het **Bestand** menu.

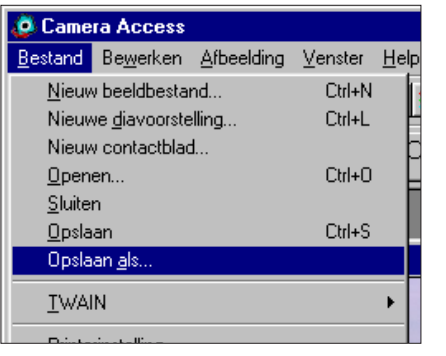

• Het volgende dialoogvenster zal verschijnen.

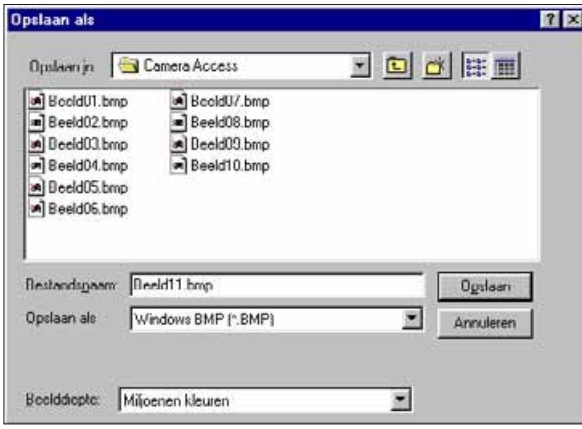

- 2. Selecteer de directory waarin het bestand wordt opgeslagen.
- 3. Voer de gewenste bestandsnaam in, in het vakje met de naam **Bestandsnaam**.

#### 4. Selecteer het gewenste formaat uit de lijst.

• De juiste extensie wordt automatisch toegevoegd aan het bestand.

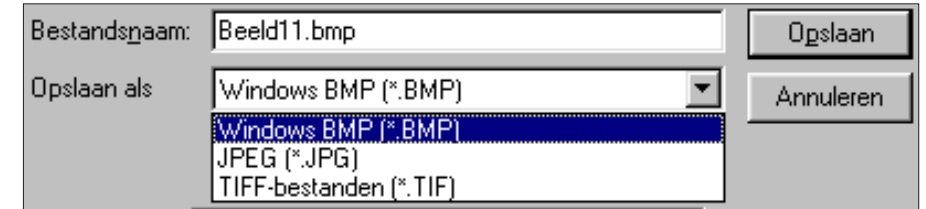

5. Selecteer de bitdiepte voor het bestand (pagina 50).

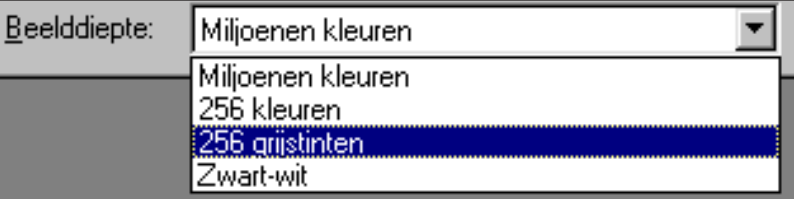

• Wanneer u het TIFF formaat heeft geselecteerd verschijnt het TIFF-opties dialoogvenster.

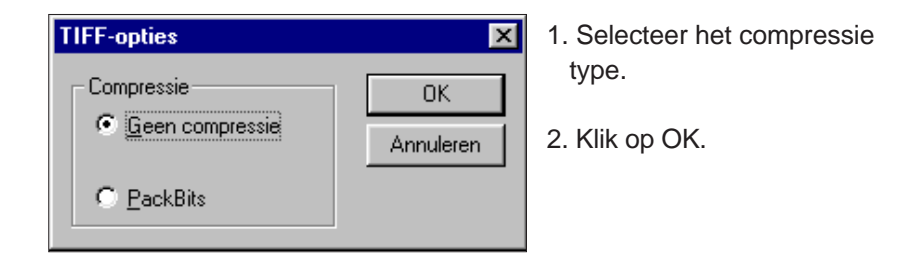

Beelden die met PackBits zijn gecomprimeerd kunnen alleen geopend worden onder Windows.

<span id="page-31-0"></span>• Wanneer u het TIFF formaat heeft geselecteerd verschijnt het TIFF-opties dialoogvenster.

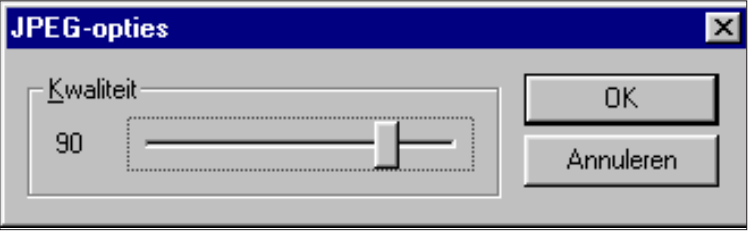

- 1. Verplaats de schuif om de beeldkwaliteit te selecteren. De kwaliteit varieert van laag (links) naar hoog (rechts).
- 2. Klik op OK.
- Bij een hoge beeldkwaliteit krijgt u een lagere compressie ratio. Een lage beeldkwaliteit zorgt voor een hogere compressie ratio en een kleinere bestandsgrootte.

#### 6. Klik op **Opslaan.**

• Het beeld wordt opgeslagen in de geselecteerde directory en het geselecteerde formaat. Het beeldpaneel verschijnt weer zodra het bewaren klaar is.

# **QTIC HOOFDPANEEL**

#### **FUNCTIES QTIC HOOFDPANEEL**

Met het hoofdpaneel kunt u de camera bedienen via de computer.

U kunt:

- De status van de Dimâge V bekijken op het scherm (pagina 63).
- De camera bedienen met de computer: Opnemen op afstand (pagina 64-65). Opnemen met belichtingscompensatie (pagina 66). Zelfontspanner (pagina 67) Instellen klok Dimâge V (pagina 68) Formatteren geheugenkaarten (pagina 69)
- Gegevens overzetten van de harde schijf of een verwisselbare diskette/CD naar de geheugenkaart in de camera (pagina 70).
- Een opname maken met "verstreken tijd" (pagina 72).

<span id="page-32-0"></span>U kunt het hoofdpaneel van de Dimâge V op twee manieren openen.

• Start de software op.

Selecteer **TWAIN** uit het **Bestand** menu en kies **Verkrijgen...** uit het submenu (pagina 20-22). Het paneel verschijnt zoals hieronder.

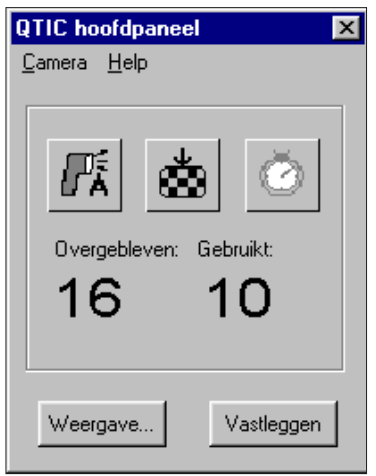

• Schakel over naar het QTIC hoofdpaneel vanuit het weergave-paneel, het beeldpaneel of het movie-paneel door te klikken op de Verkrijgen-toets in de gereedschapbalk.

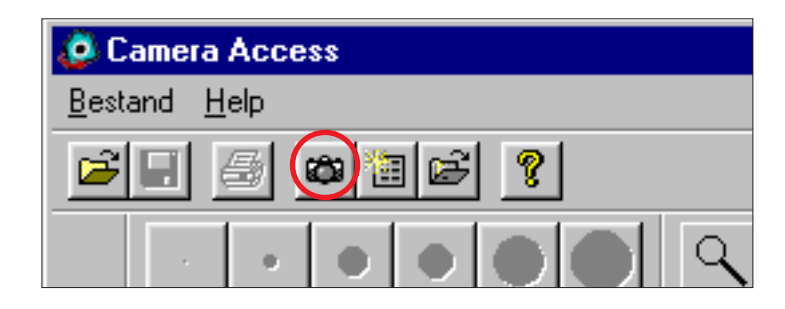

#### **CAMERA-STATUS OP SCHERM**

U kunt zien hoeveel beelden er ongeveer nog te maken zijn, hoeveel opnamen er gemaakt zijn hoe het staat met de batterij-spanning in het QTIC hoofdpaneel.

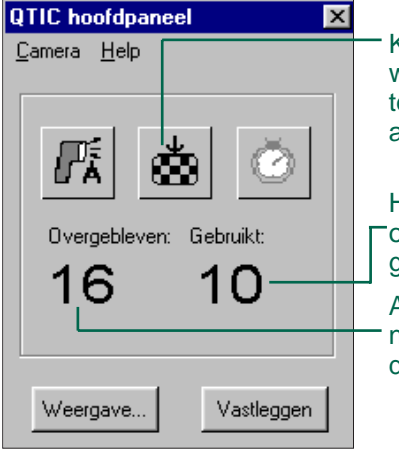

Klik hier om de beeldkwaliteit te wijzigen. Het geschatte aantal nog e maken opnamen wordt automatisch aangepast.

Het aantal beelden dat is opgeslagen op de geheugenkaart.

Aantal beelden dat ongeveer nog opgeslagen kan worden op de geheugenkaart.

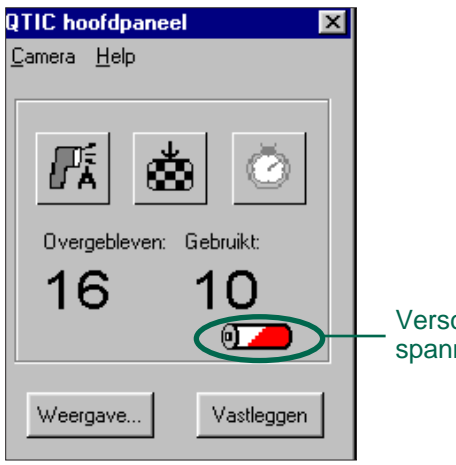

Verschijnt wanneer de batterijspanning laag is.

#### <span id="page-33-0"></span>**OPNEMEN OP AFSTAND**

Maak opnamen met de camera via de computer.

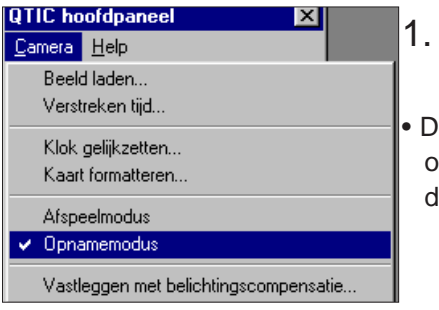

#### 1. Selecteer **Opnamemodus** uit het **Camera** menu.

e opname-stand wordt ingesteld, ongeacht hoe de Record/Play schuif op de camera is ingesteld.

#### 2. Klik op  $\boxed{m}$  om de flitsstand te selecteren.

- De flitser gaat niet af wanneer het objectief niet in de standaard positie staat. Zie de handleiding van de Dimâge V camera.
- Elke keer dat u op M klikt zal de display de volgende gegevens laten zien (in de hieronder aangegeven volgorde):

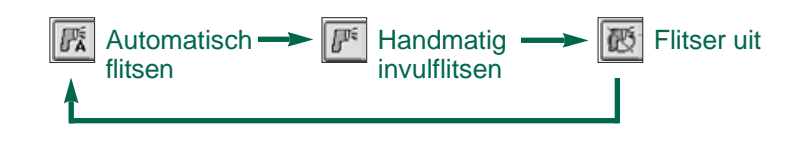

- 3. Klik op  $\frac{1}{2}$  om de beeldkwaliteit te kiezen.
- Het geschatte aantal nog te maken opnamen wordt automatisch aangepast.
- Elke keer dat u op  $\lfloor \frac{k}{2} \rfloor$  klikt zal de display de volgende gegevens laten zien (in de hieronder aangegeven volgorde):

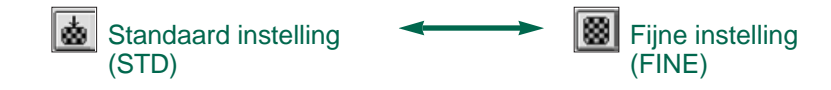

4. Bepaal uw beeld op de LCD monitor van de camera en klik vervolgens op **Vastleggen**.

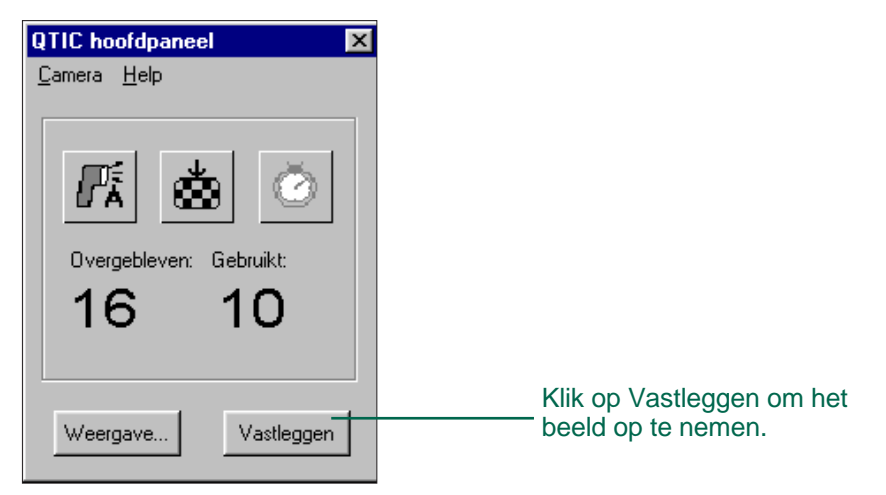

- De opname wordt opgeslagen op de geheugenkaart in de camera.
- Herhaal stap 4 voor opnamen met dezelfde instellingen.
- Om de opname te bekijken schakelt u over naar het weergavepaneel. Klik op Weergave... (pagina 26). De postzegelafbeeldingen verschijnen op het scherm. Om een opname op volledige grootte te bekijken dubbelklikt u op een postzegelafbeelding (pagina 40).

Wanneer u de Dimâge V op de opname-stand laat staan verkort dit de levensduur van de batterij. Zet de camera op de Play-stand wanneer u geen opnamen maakt met de computer. Gebruik van een AC adapter AC-V1 (optioneel accessoire) is raadzaam wanneer u opnamen maakt via de computer.

#### <span id="page-34-0"></span>**BELICHTINGSCOMPENSATIE**

Compenseer de belichting voordat u de opname maakt.

- 1. Selecteer **Opnamemodus** uit het **Camera** menu.
- 2. Stel de flitsstand en de beeldkwaliteit in (pagina 64).
- 3. Selecteer **Vastleggen met belichtingscompensatie...** uit het **Camera** menu.

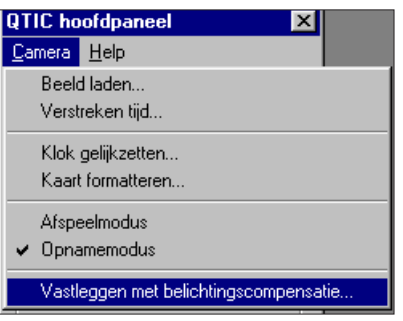

• Het volgende dialoogvenster verschijnt.

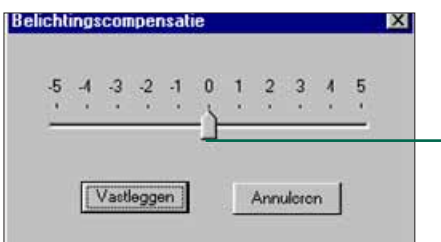

Sleep de schuif naar de gewenste waarde. Waarden tussen de streepjes kunnen niet worden ingesteld.

- 4. Selecteer de gewenste belichtingscompensatie door de schuif naar het gewenste niveau te schuiven.
- Waarden tussen de streepjes kunnen niet worden ingesteld.
- 5. Bepaal uw beeld op de LCD monitor van de camera en klik vervolgens op **Vastleggen**.
- De belichtingscompensatie wordt na de opname automatisch uitgeschakeld.

#### **ZELFONTSPANNER**

Met de zelfontspanner vertraagt u het moment van opname met ongeveer 10 seconden.

- 1. Klik op  $\boxed{\odot}$ .
- Het zelfontspanner icoon zal wisselen tussen actief en niet-actief elke keer dat u er op klikt.

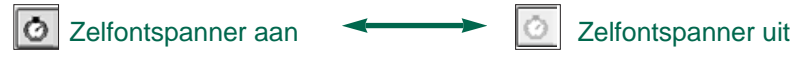

- 2. Selecteer **Opnamemodus** uit het **Camera** menu.
- 3. Stel de flitsstand, de beeldkwaliteit en de eventuele belichtingscompensatie in (pagina 64).
- 4. Bepaal uw beeld op de LCD monitor van de camera en klik vervolgens op **Vastleggen.**
- De zelfontspanner is automatisch weer uitgeschakeld nadat de opname is genomen.

<span id="page-35-0"></span>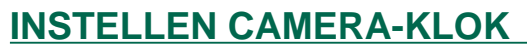

U kunt de datum/tijd gegevens van de computer gebruiken om de datum en de tijd van de camera klok in te stellen.

Zorg er voor dat de correcte datum en tijd zijn ingesteld in uw computer voordat u deze gegevens over zet naar de camera.

1. Selecteer **Klok gelijkzetten**...uit het **Camera** menu.

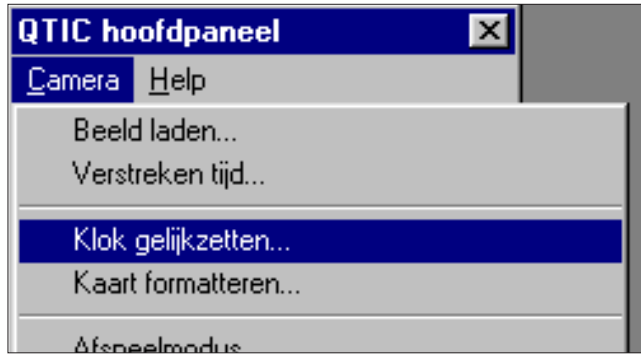

• Het volgende bericht verschijnt.

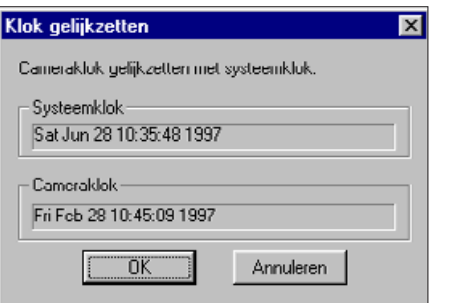

#### 2. Klik op **OK**.

• Klik op Annuleren om de functie af te breken.

#### **FORMATTEREN GEHEUGENKAARTEN**

Formatteer de geheugenkaart in de camera terwijl de camera is aangesloten op de computer.

Alle (beschermde en onbeschermde) beelden op de geheugenkaart worden volledig gewist wanneer u de geheugenkaart formatteert (zie het gedeelte over beschermde beelden in de handleiding van uw camera).

1. Selecteer **Kaart formatteren**...uit het **Camera** menu.

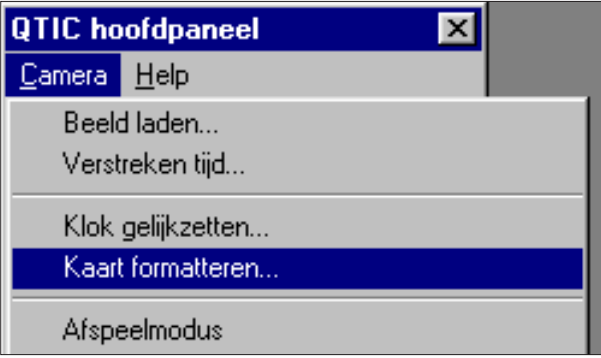

• Het volgende bericht verschijnt.

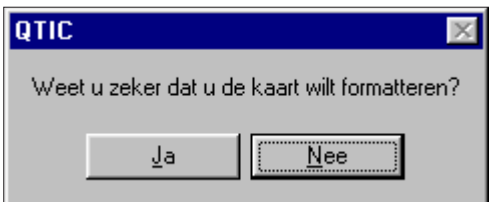

#### 2. Klik op **Yes.**

• FORMAT COMPLETE verschijnt op de LCD-monitor van de camera wanneer de geheugenkaart geformatteerd is.

### <span id="page-36-0"></span>**KOPIËREN GEGEVENS VAN COMPUTER NAAR GEHEUGENKAART**

U kunt gegevens kopiëren van uw harde schijf of een floppydisk naar de geheugenkaart in de camera.

1. Selecteer **Beeld laden**...uit het **Camera** menu.

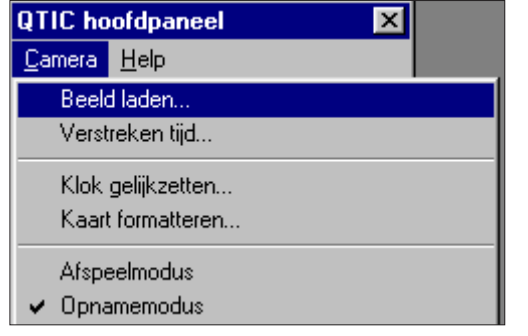

• Het volgende dialoogvenster verschijnt.

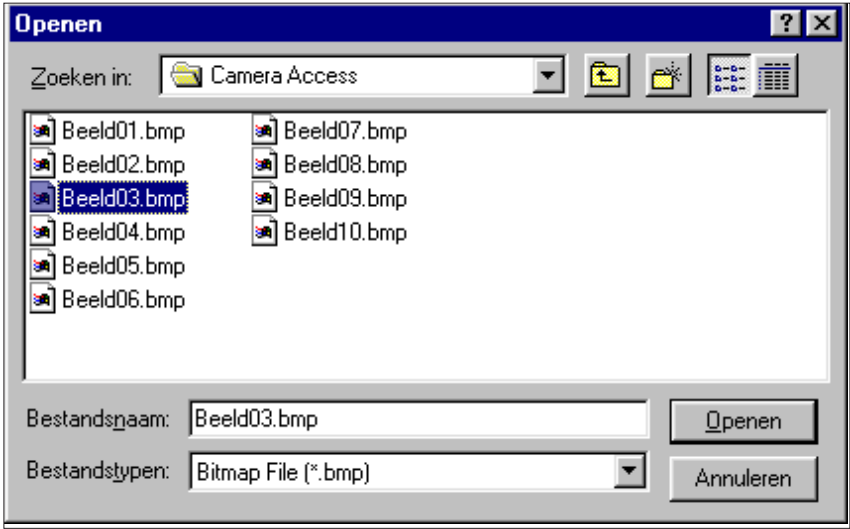

2. Selecteer de directory waarin het bestand staat dat gekopieerd moet worden.

- 3. Kies het bestandsformaat uit de lijst.
- 4. Klik op het bestand om het te selecteren.
- De naam van het bestand verschijnt in het vakje File Name.
- 5. Klik op **Openen**.
- Een balk verschijnt die de voortgang van het kopiëren aangeeft.

- • Alleen beelden die opgeslagen zijn in een Windows BMP of JPEG formaat kunnen gekopieerd worden naar de geheugenkaart van de Dimâge V.
- • Beelden die niet voldoen aan de VGA standaard (640x480 pixels) worden naar de VGA standaard omgezet bij het kopiëren naar de geheugenkaart in de Dimâge V. Dit kan vervorming van het beeld tot gevolg hebben.

<span id="page-37-0"></span>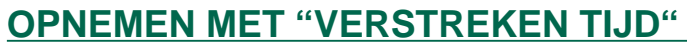

U kunt een aantal opnamen maken met een regelmatige tijdsinterval. U kunt deze serie opslaan op de harde schijf of op een verwisselbare schijf.

1. Selecteer **"Verstreken tijd..."** uit het **Camera** menu.

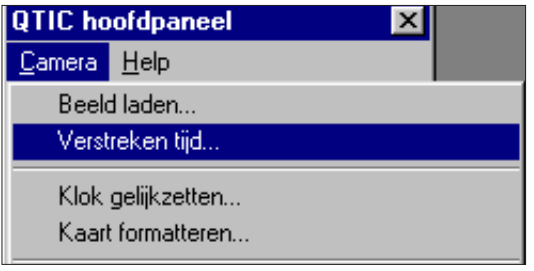

• Het volgende dialoogvenster verschijnt.

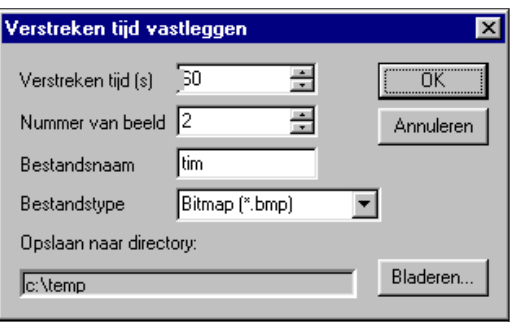

- 2. Voer de gewenste waarden in voor de tijdsinterval in het **Verstreken tijd** vak en voer het aantal opnamen in, bij **Nummer van beeld**.
- 3. Voer een naam in, in het Bestandsnaam vak, kies vervolgens het bestandsformaat uit de Bestandstype drop-down lijst.
- U kunt alleen Windows Bitmap (bmp) of JPEG (jpg) selecteren.
- 4. Kies een directory waar het bestand in opgeslagen wordt.
- Klik op Bladeren... om van directory te veranderen.

#### 5. Klik op **OK**.

- De camera begint met opnemen volgens de waarden die zijn ingevoerd bij stap 2- 4.
- De onderstaande balk verschijnt om de voortgang van het opnemen aan te geven.

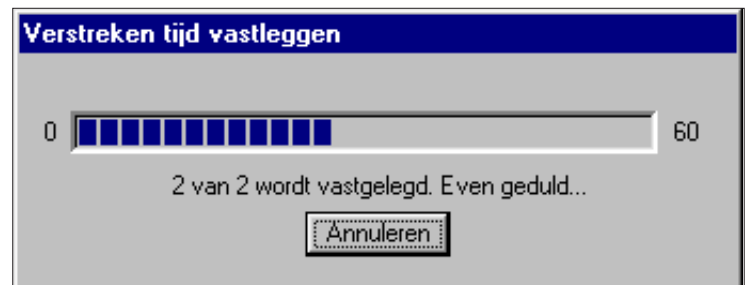

 Omdat elk beeld tijdelijk naar de geheugenkaart wordt weggeschreven voordat het wordt opgeslagen op de harde schijf of de floppy, moet er nog voldoende ruimte zijn op de geheugenkaart voordat u de opname start.

#### **OPTIES DIA PRESENTATIE**

<span id="page-38-0"></span>Een dia presentatie is een groep van beelden die u in volgorde kunt "afdraaien" met gebruik van bepaalde overgangen. U kunt:

- Een dia presentatie maken met beelden die opgeslagen zijn op de harde schijf of een floppydisk (pagina 76-80).
- Overgangen en vertragingen toevoegen aan de presentatie ( pagina 81-83)
- Met het Edit menu uw presentatie bewerken (pagina 83)
- Dia presentaties openen (pagina 85).
- Afspelen dia presentaties (pagina 85)
- Uw dia presentatie bewaren (pagina 84).

<span id="page-39-0"></span>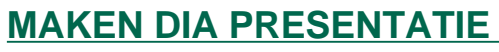

Maak een dia presentatie op het scherm met gebruik van beelden die op uw harde schijf of een floppydisk staan.

1. Klik op **Nieuw Contactblad** in de gereedschapbalk of kies **Nieuw Contactblad...** uit het **Bestand** menu.

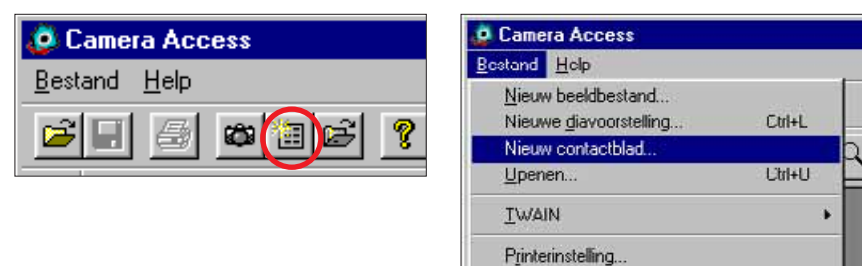

• Het Contactblad laden dialoogvenster verschijnt

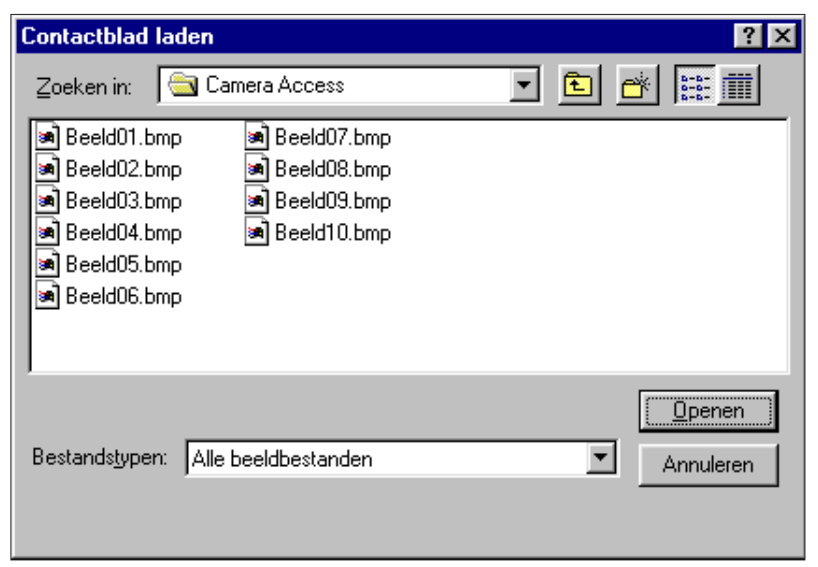

- 2. Kies de directory waar de beelden opgeslagen zijn.
- 3. Klik op **Openen**.
- De postzegel-afbeeldingen verschijnen op een Nieuw Contactblad.

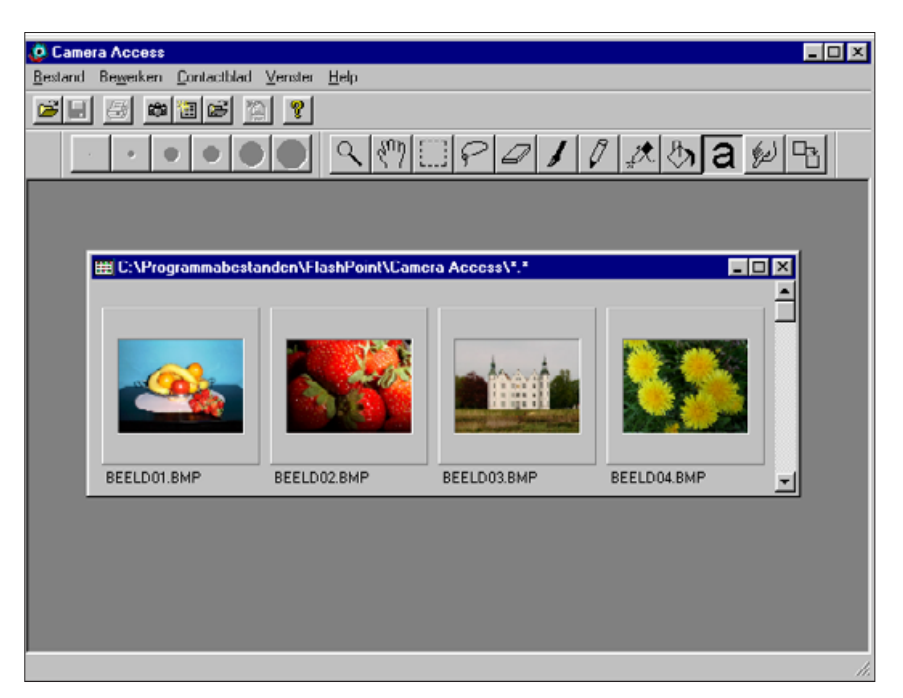

- 4. Terwijl het **nieuwe contactblad** op het scherm staat kiest u **Nieuwe diavoorstelling**... uit het **Bestand** menu.
- Het Nieuwe diavoorstelling dialoogvenster verschijnt.

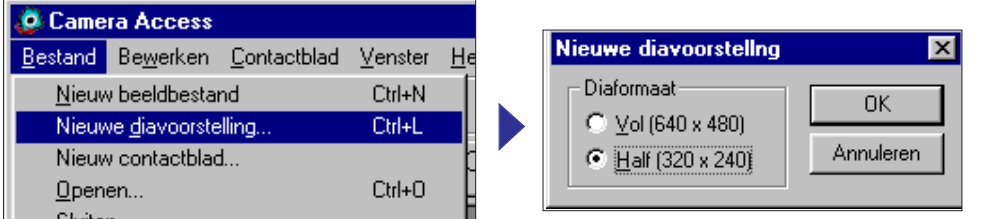

- 5. Klik op de Diaformaat toets naast de gewenste grootte van de dia presentatie om de grootte te selecteren, klik vervolgens op **OK**.
- Een nieuw diavoorstelling venster verschijnt, genaamd Show.

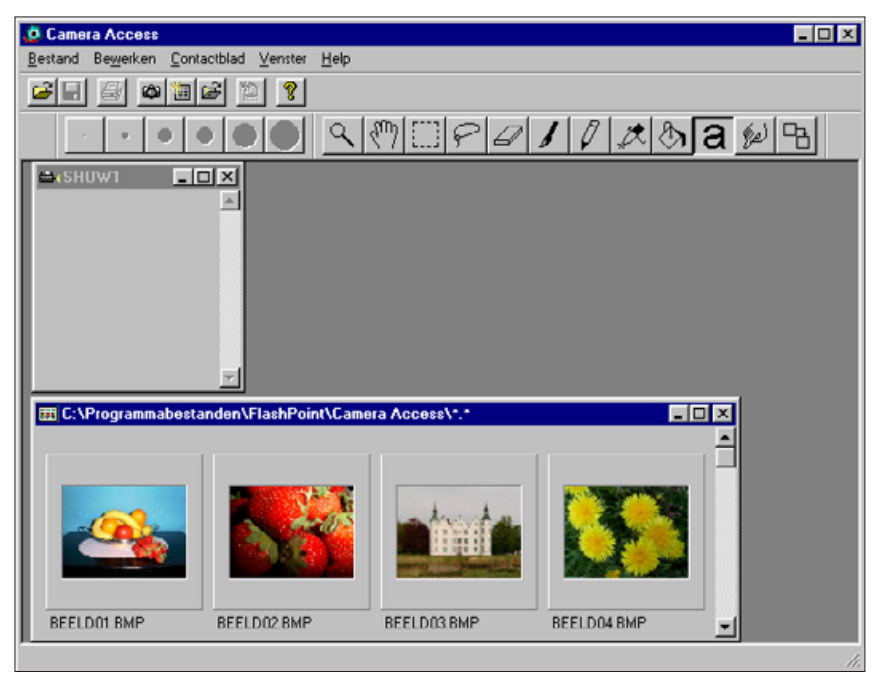

6. Klik op een afbeelding en verplaats deze met de muis naar het Show venster en plaats het daar.

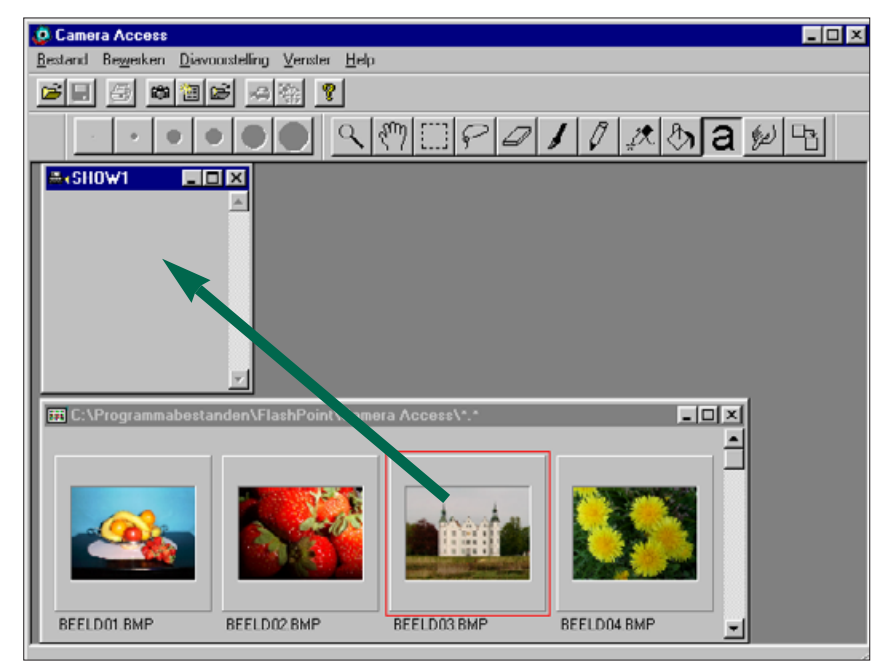

• Het beeld verschijnt in het Show venster.

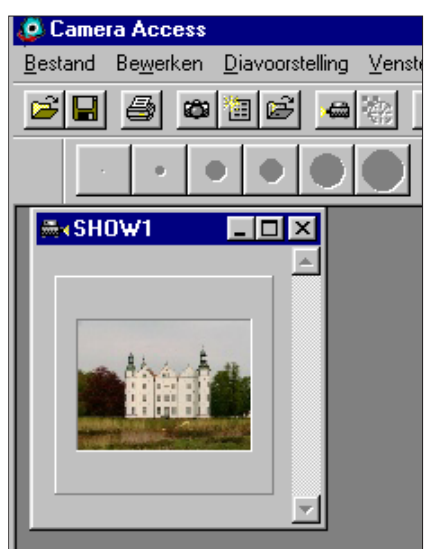

Vervolg op volgende pagina

- <span id="page-41-0"></span>7. Verplaats de andere gewenste beelden naar het Show venster.
- U kunt meerdere beelden tegelijk verplaatsen door de shift toets ingedrukt te houden terwijl u de beelden aanklikt.

#### 8. Sluit het Contactblad.

• U bent nu klaar met het maken van een dia presentatie. U kunt de presentatie nu afspelen (pagina 85), bewerken (pagina 81-83) of bewaren (pagina 84).

#### **BEWERKEN DIA PRESENTATIE**

Voeg overgang-effecten tussen dia's toe in kies de tijd die elke dia op het scherm blijft staan.

#### **Vertraging-opties**

Klik van de muis- Het beeld blijft op het scherm totdat er met de muis geklikt wordt.

Pauze- Stel de tijd in door een waarde in te voeren in het vakje. Wanneer er met de muis geklikt wordt voordat deze ingestelde tijd voorbij is zal de volgende dia op het scherm verschijnen.

#### **Overgang-opties**

Naar beneden vegen - De dia verschijnt op het scherm van boven- tot onderkant. De bovenkant verschijnt als eerste.

Naar boven vegen - De dia verschijnt op het scherm van onder- tot bovenkant. De onderkant verschijnt als eerste.

Links vegen - De dia verschijnt van rechts naar links op het scherm, de rechterkant verschijnt als eerste.

Rechts vegen - De dia verschijnt van links naar rechts op het scherm, de linkerkant verschijnt als eerste.

Snel overvloeien - De dia wordt op het scherm opgebouwd d.m.v. kleine vierkantjes die willekeurig op het scherm verschijnen.

1. Zet het Show venster op maximaal.

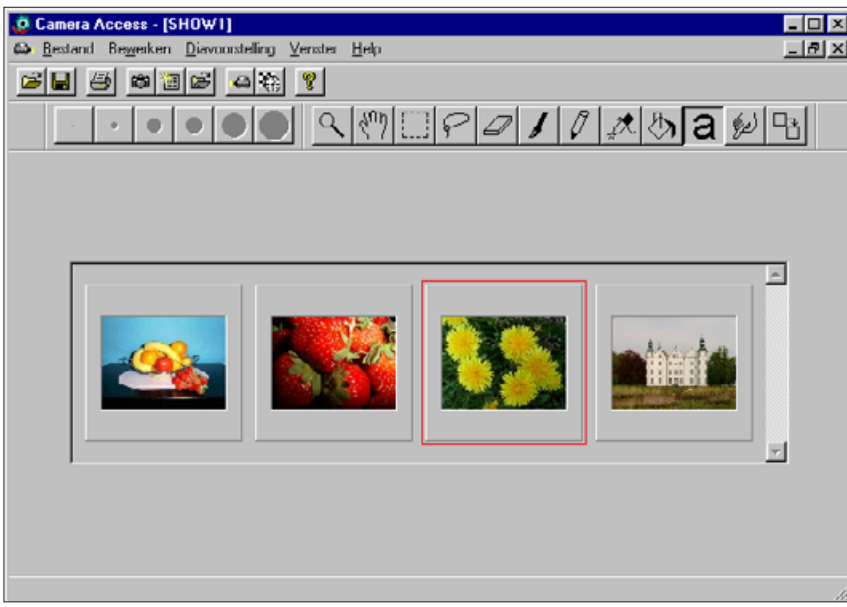

- 2. Selecteer een dia die bewerkt moet worden door er op te klikken.
- Er verschijnt een rand rond de geselecteerde dia.
- 3. Klik op de Overgang toets in het gereedschapvenster of kies **Overgangen...**uit het **Diavoorstelling** menu.

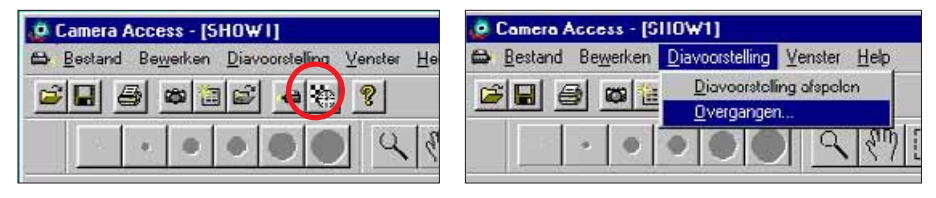

• Het Overgang dialoogvenster verschijnt.

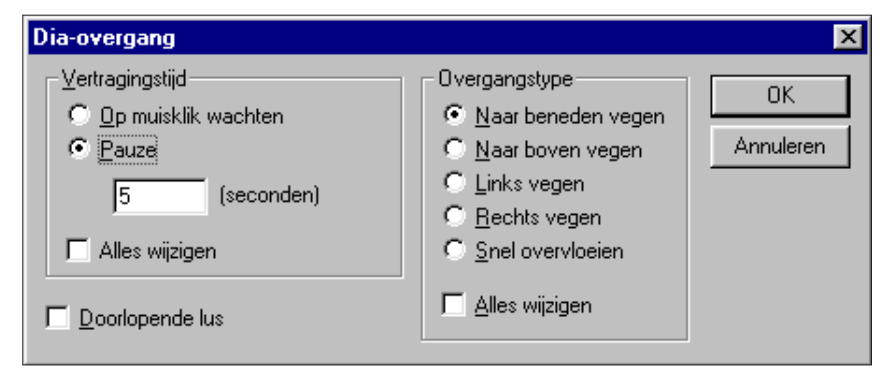

- 4. Kies de vertraging en het type overgang dat u wenst.
- Maak het **Alles wijzigen** vakje actief door er op te klikken als u de bewerkingen in één keer voor alle dia's wilt toepassen.
- Wanneer Doorlopende lus actief is zal de presentatie steeds achter elkaar afgespeeld worden totdat er een toets op het toetsenbord wordt aangeraakt.
- U kunt voor elke dia maar één overgang en één vertragingstijd instellen.
- U kunt ook de opties in het Bewerken menu gebruiken om uw dia presentatie te bewerken. Klik op de dia die u wilt bewerken en voer vervolgens de gewenste bewerking uit.

#### <span id="page-43-0"></span>**BEWAREN DIA PRESENTATIE**

U kunt uw dia presentatie bewaren op de harde schijf of op een floppy disk.

1. Kies **Opslaan als**... uit het **Bestand** menu terwijl het Show venster geopend is.

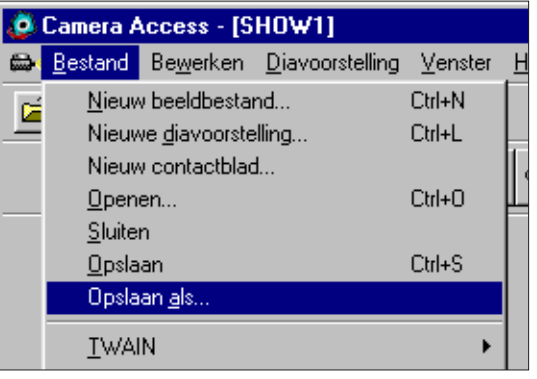

• Het **Opslaan als...**dialoogvenster verschijnt.

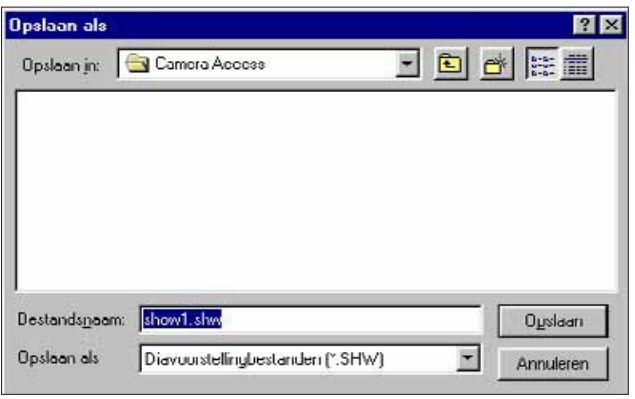

- 2. Selecteer de directory waar de presentatie opgeslagen moet worden.
- 3. Voer de gewenste bestandsnaam in, in het vakje **Bestandsnaam**.
- 4. Klik op **Opslaan**.

#### **OPENEN DIA PRESENTATIE**

Open een bestaande dia presentatie die bewaard is op de harde schijf of op een floppydisk.

- 1. Klik op de toets: diavoorstelling openen op de knoppenbalk.
- Het Openen dialoogvenster verschijnt.

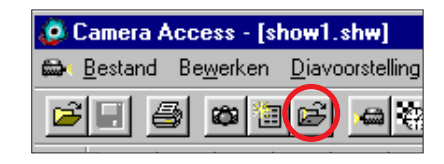

- 2. Selecteer de directory waar de presentatie opgeslagen is.
- 3. Klik op het bestand en klik vervolgens op **Openen**.

#### **AFSPELEN DIA PRESENTATIE**

Klik op de Afspelen toets uit de knoppenbalk of selecteer **Diavoorstelling afspelen** uit het **Diavoorstelling** menu terwijl het Show venster geopend is.

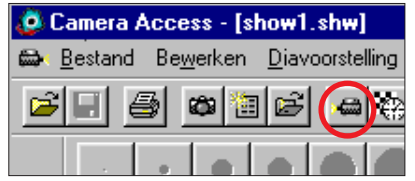

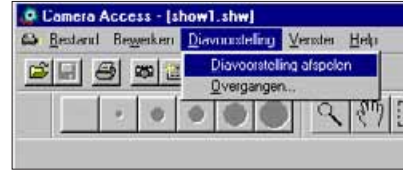

 U kunt terugkeren naar het Show venster vanuit het afspelen door een willekeurige toets op het toetsenbord in te drukken.

### <span id="page-44-0"></span>**TIPS VOOR GEBRUIK MUIS**

Op bepaalde plaatsen in de software kunt u submenu's activeren door op de rechtermuisknop te drukken. Met deze submenu's kunt u bepaalde functies sneller uit voeren.

#### **Contactblad submenu**

Wanneer de postzegel-afbeeldingen op het scherm staan kunt met de rechter muisknop het Contactblad submenu proepen.

- 1. Zet de postzegel-afbeeldingen van de harde schijf of een floppy disk op het scherm (niet vanaf de camera).
- 2. Kies een afbeelding en klik er één keer op, klik vervolgens met de rechter muisknop.
- Het contactblad submenu verschijnt.

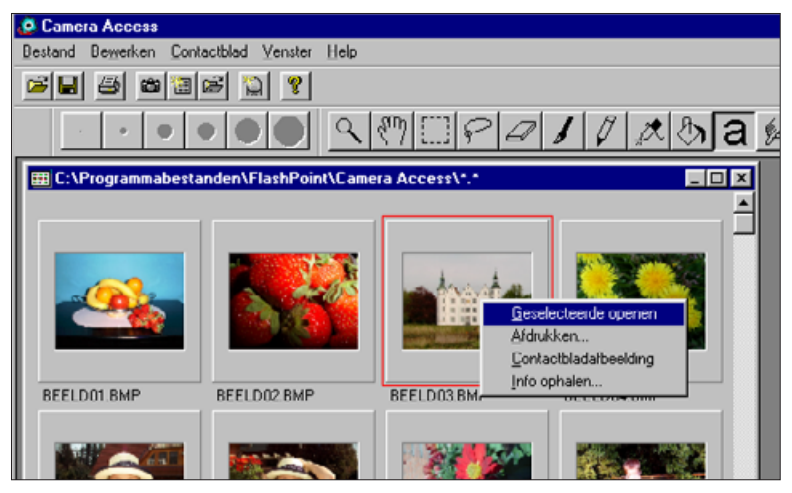

 $\mathcal{L}$  De functies uit het submenu ziet u in de onderstaande tabel:

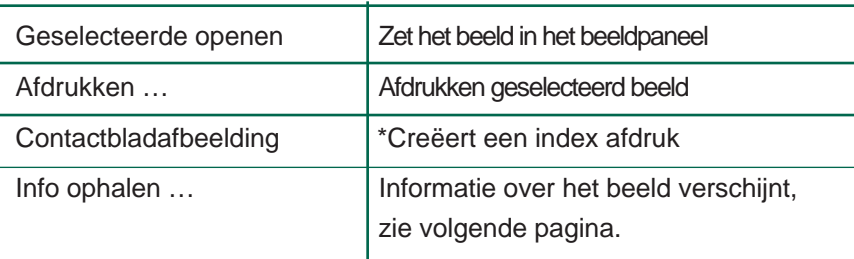

• Het beeld-info-venster verschijnt wanneer u Info ophalen...kiest uit het submenu.

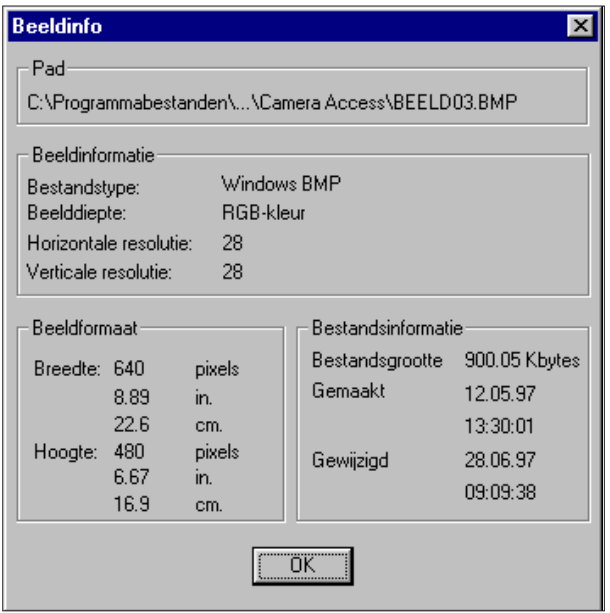

• Het is mogelijk om te kiezen geen postzegel-afbeeldingen op het scherm te krijgen van de harde schijf of een floppy disk wanneer het Weergavepaneel geopend is. Selecteer Voorkeuren uit het Bestand menu en selecteer vervolgens Automatisch schetsen maken uit het submenu om dit aan of uit te zetten. Automatisch schetsen maken staat aan wanneer een 4 ernaast staat, de functie is uit wanneer dit teken er niet naast staat.

Wanneer Automatisch schetsen maken uit staat kunt u een postzegelafbeeldingen creëren voor een enkel beeld door Contactafbeelding te kiezen uit het Contactblad submenu.

### **TIPS VOOR GEBRUIK MUIS**

#### **Diavoorstelling submenu**

Wanneer een dia presentatie Open is (niet afspelen) is het Diavoorstelling submenu beschikbaar.

- 1. Open een bestaande dia presentatie (pagina 85).
- 2. Kies een dia (postzegel-afbeelding) en klik er op. Klik vervolgens op de rechter-muisknop.
- Het diavoorstelling submenu verschijnt.

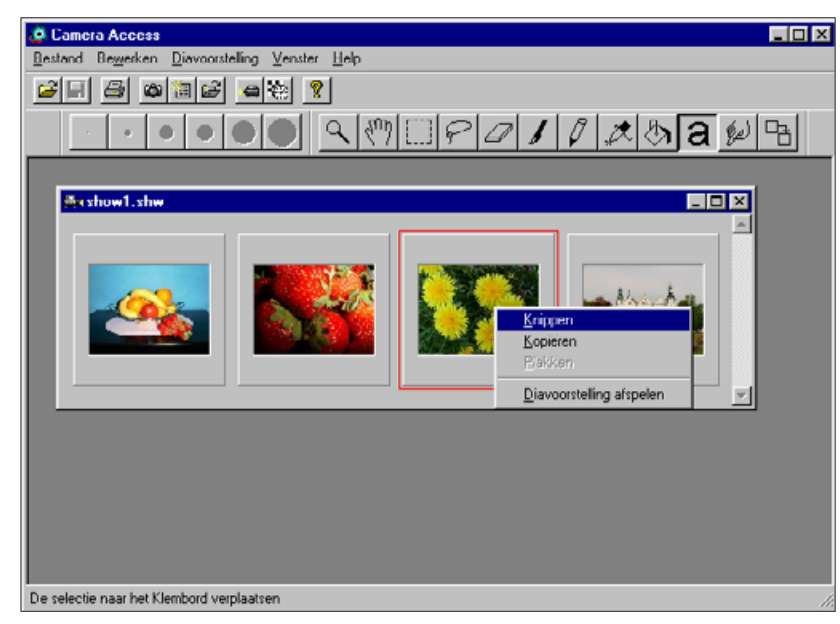

. De functies uit het submenu ziet u in de onderstaande tabel:

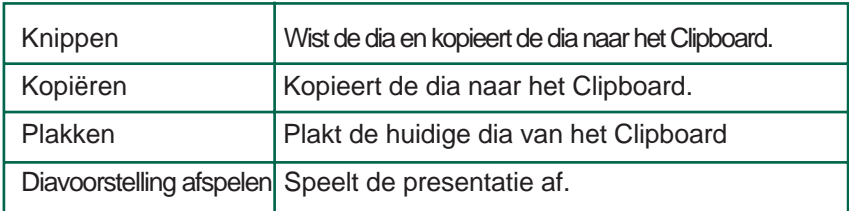

### <span id="page-46-0"></span>**ADOBE PHOTODELUXE**

#### **SYSTEEM EISEN**

- 486 of Pentium processor.
- Windows 95
- Minimaal 16MB beschikbaar RAM.
- Minimaal 45MB beschikbaar op de harde schijf.
- 256 kleuren-kaart (of meer kleuren).
- CD-ROM drive.

### **INSTALLEREN PHOTODELUXE**

- 1. Zet de PC aan en start Windows.
- 2. Plaats de Adobe PhotoDeluxe CD in de CD-ROM drive.
- 3. **Windows 95:** Kies **Uitvoeren** van de Start toets
- Het Run dialoogvenster verschijnt.
- 4. Type **D:\Nederl\Install\Setup.exe** in de Command Line box/Open drop-down lijst.
- Deze instructies gaan er van uit dat de CD-ROM drive de D: drive is.
- 5. Klik op **OK.**
- 6. Het Welkomst dialoogvenster verschijnt, klik op **Next.**
- 7. U wordt gevraagd de gewenste gegevens op het scherm in te vullen. Voer de informatie in en klik op **Next.**
- 8. De Software Licentie overeenkomst verschijnt. Nadat u deze tekst gelezen heeft klikt u op **Yes.**
- 9. Selecteer het gewenste set-up type en klik op **Next.**
- 10. U moet uw naam en het serienummer invullen. U vindt het serienummer op de laatste pagina van de handleiding van de Dimâge V. Klik op **Next.** Bevestig de informatie en klik op **Yes.**
- 11. Volg de instructies die verder op het scherm verschijnen totdat het installeren klaar is.

#### **STARTEN PHOTODELUXE**

#### **Windows 95**

- 1. Zet de PC aan en start Windows.
- 2. Kies **Programs** uit de Start toets, kies vervolgens **Adobe PhotoDeluxe** uit het submenu en **Adobe PhotoDeluxe 1.0** uit het tweede submenu.